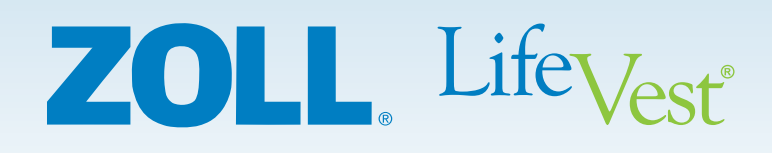

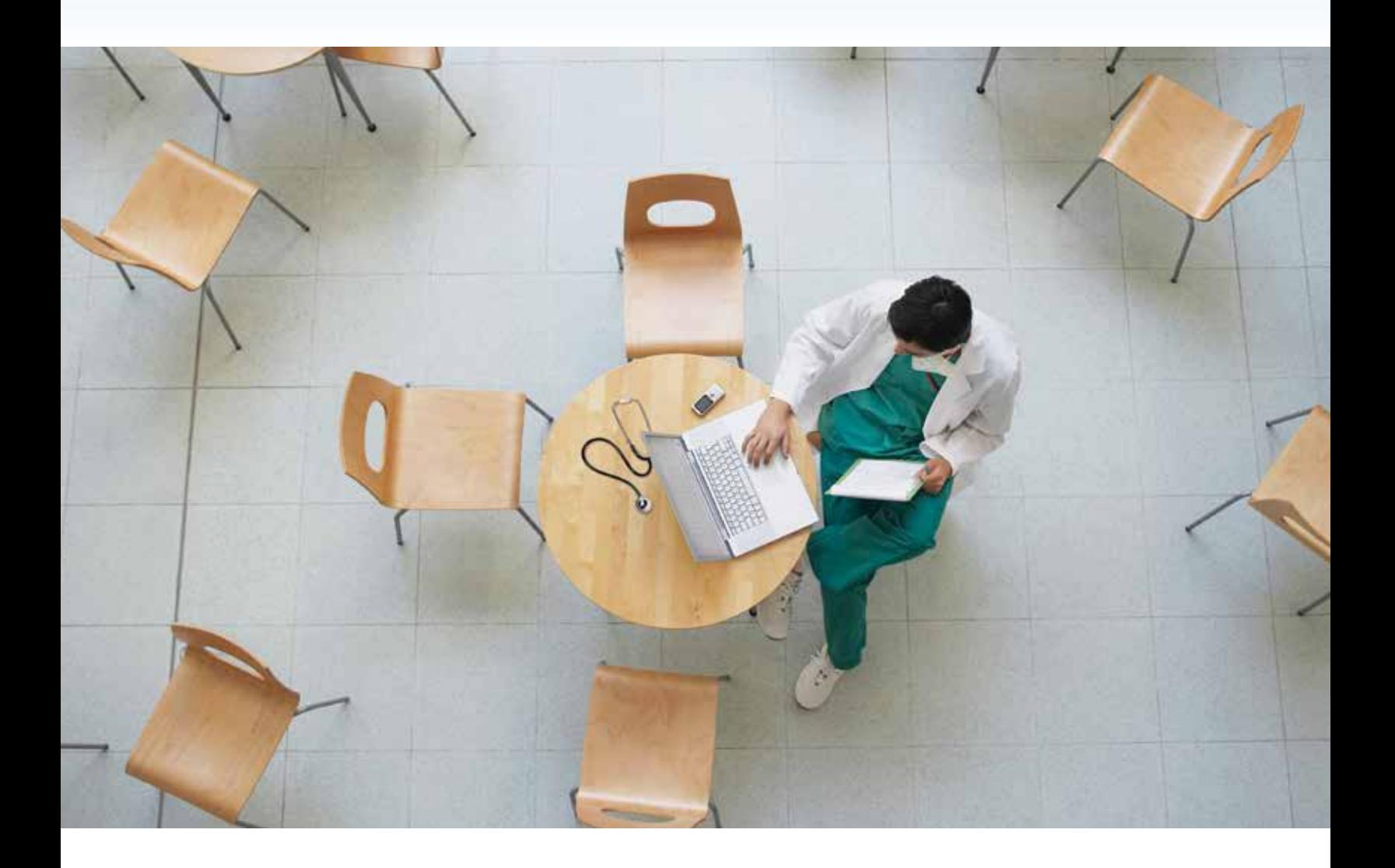

## The LifeVest® Network Patient Data Management System Quick Start Guide

*Information for Healthcare Professionals*

# Monitor and prioritize your patient's needs anywhere, anytime.

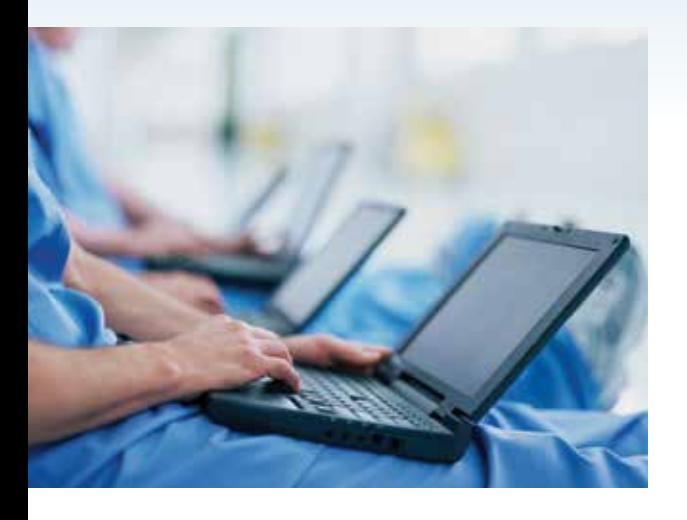

The LifeVest Network is ZOLL's online patient management system that allows you to view patient data downloaded from a patient's LifeVest wearable cardioverter defibrillator (WCD). After the patient's data are downloaded from the LifeVest device, the information is stored on the secure LifeVest Network website where it is archived for review. This information can be accessed by you anytime from almost anywhere.

This guide is intended to provide a quick overview of everything you need to get started using the LifeVest Network.

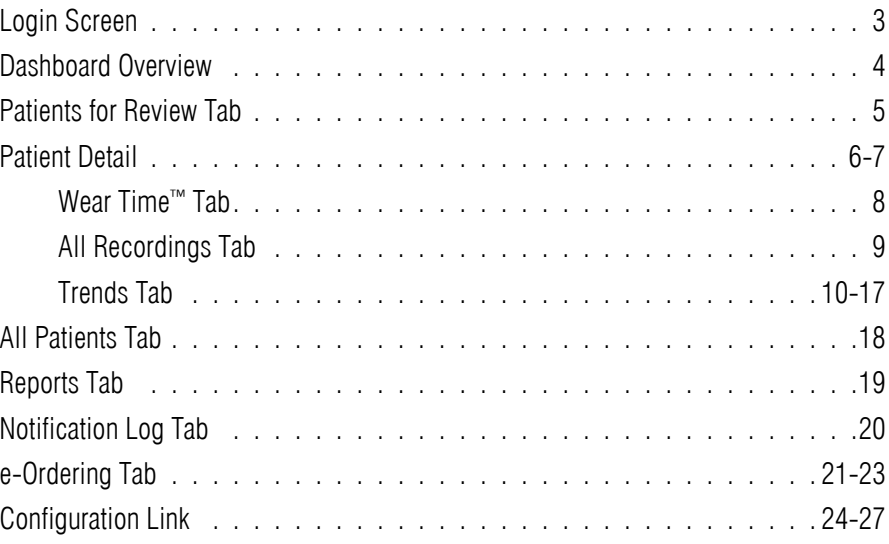

The LifeVest Network provides periodic patient information downloaded from the LifeVest monitor.

Information displayed on the LifeVest Network is dependent upon successful download of patient information.

There are many internal and external factors that can hinder, delay, or prevent acquisition and delivery of patient information.

The LifeVest Network is not a substitute for appropriate medical attention and is not intended for emergency use or real-time monitoring.

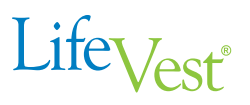

#### LOGIN SCREEN

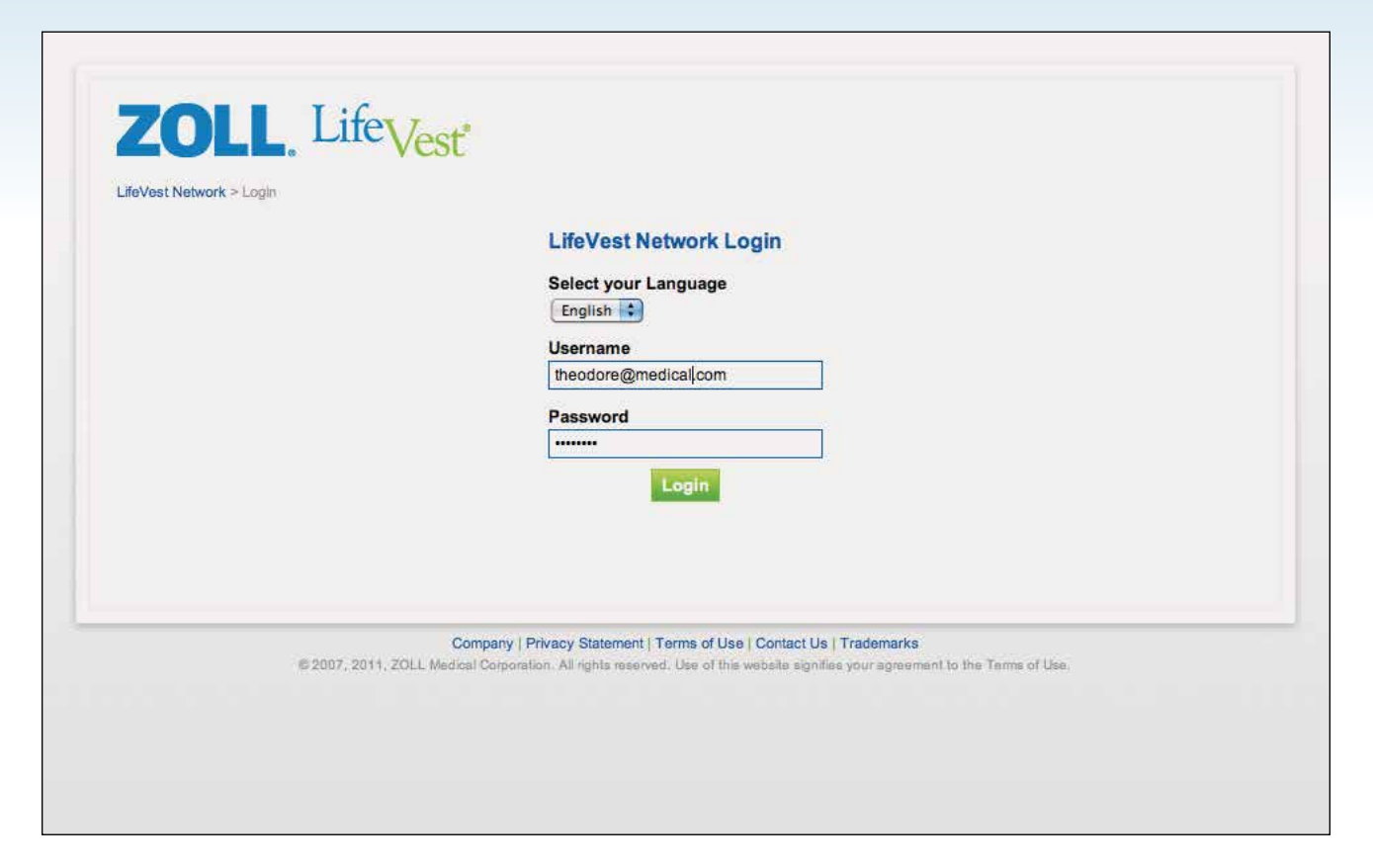

Once a LifeVest Network Account has been created, your login will be your email address and you will be assigned a temporary password. During the first login to the website, you will be asked to change your temporary password.

A key feature of the LifeVest Network is that you can customize your experience by setting alerts and notification preferences. In order to experience the full functionality of the LifeVest Network, we strongly suggest that you take a few minutes to customize these settings during your initial login. For more information about these settings, please refer to pages 24 through 27.

*All patient data shown are fictitious and for informational purposes only.*

#### DASHBOARD OVERVIEW

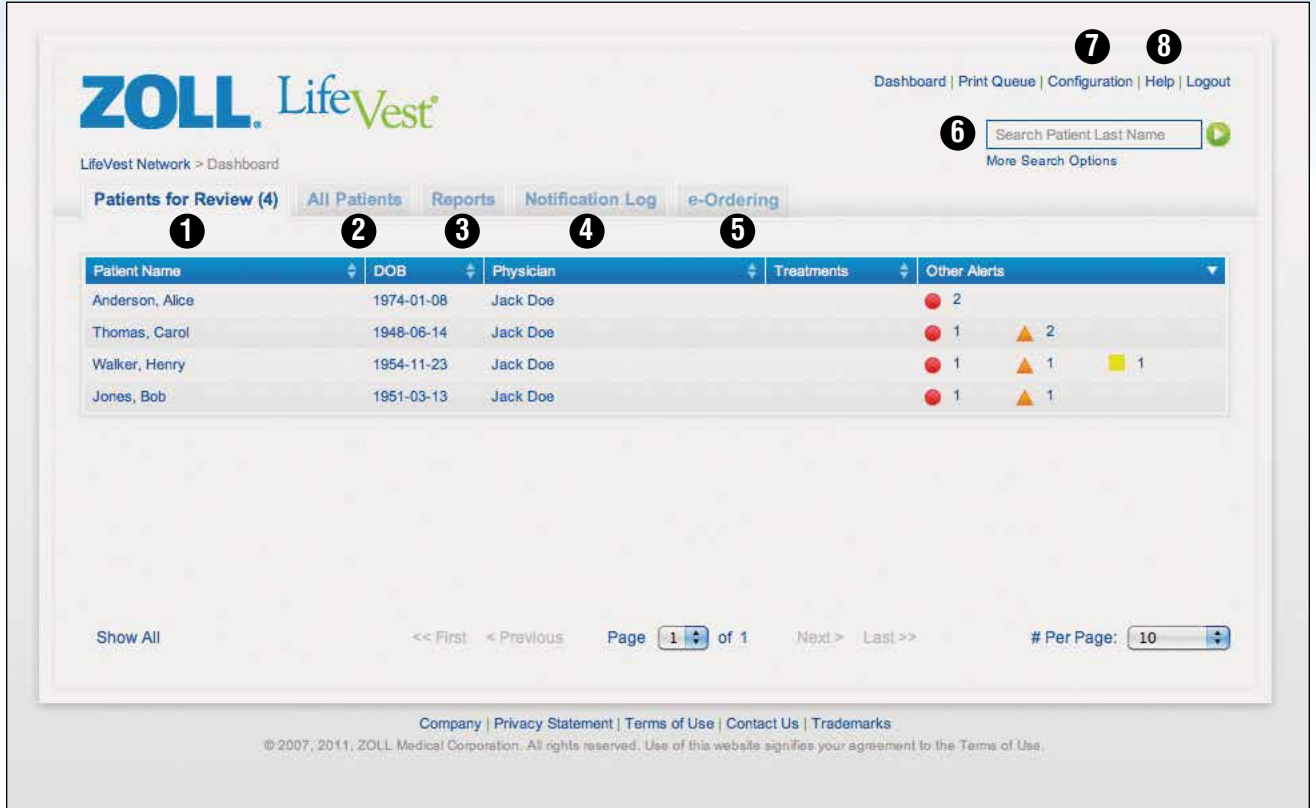

Once you are logged in, the LifeVest Network opens to the *Dashboard* page. The intuitive functionality on the *Dashboard* page allows you to efficiently triage your LifeVest patients.

The *Dashboard* page has five main tabs: *Patients for Review, All Patients, Reports, Notification Log*, and *e-Ordering*. Other areas include the *Patient Search field, Help link*, and *Configuration link*.

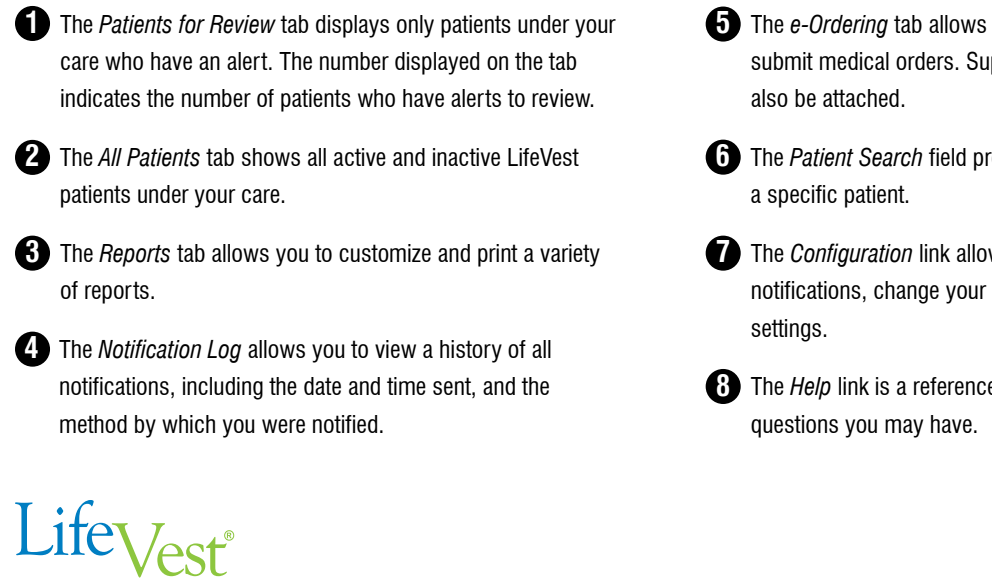

- **5** The *e-Ordering* tab allows you to create, renew, and submit medical orders. Supporting documentation can
- **6** The *Patient Search* field provides a convenient way to find
- **7** The *Configuration* link allows you to customize alerts and notifications, change your password, and modify account

**8** The *Help* link is a reference that will aid you with any

#### PATIENTS FOR REVIEW TAB > ALERTS

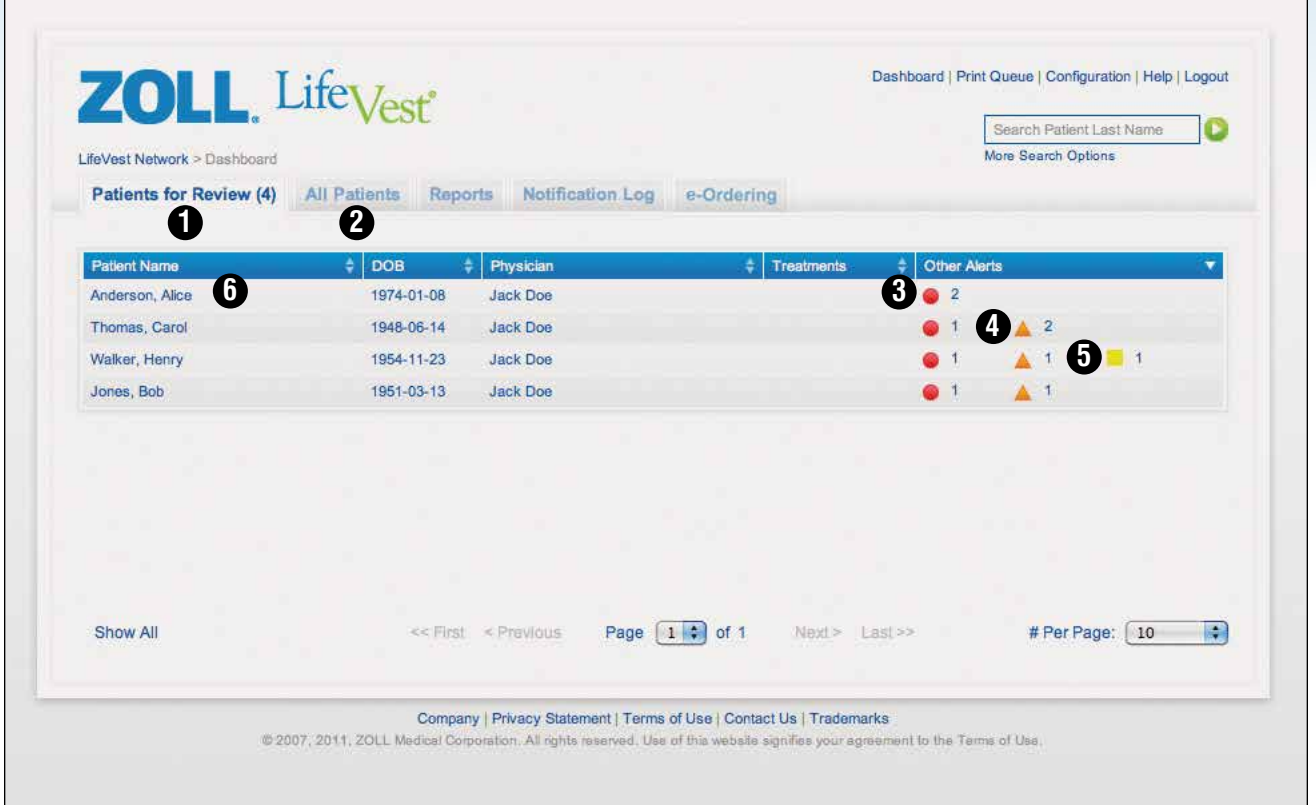

On the *Dashboard* page, the *Patients for Review* tab shows all patients who have had an alert. There are three alert levels that you may customize to correspond with certain patient conditions. The level of the alerts are represented by icons that are different in shape and color. The number beside the icon represents the number of alerts.

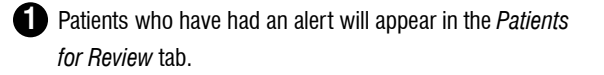

2 Patients who do not have any open alerts will appear under the *All Patients* tab.

**3** High-level alerts are shown by a red circle and can trigger a notification.

**4** Medium-level alerts are shown by an orange triangle and do not trigger notifications.

- **5** Low-level alerts are shown by a yellow box and do not trigger notifications.
- **6** To view more detailed information on an individual patient, click on any line containing a patient's name from either the *Patients for Review* tab or *All Patients* tab, which will then take you to that specific patient's *Alerts* page and reveal the additional Wear TimeTM tab and *All Recordings* tab. *(Shown on next page)*

PATIENT DETAIL > VIEW EVENT

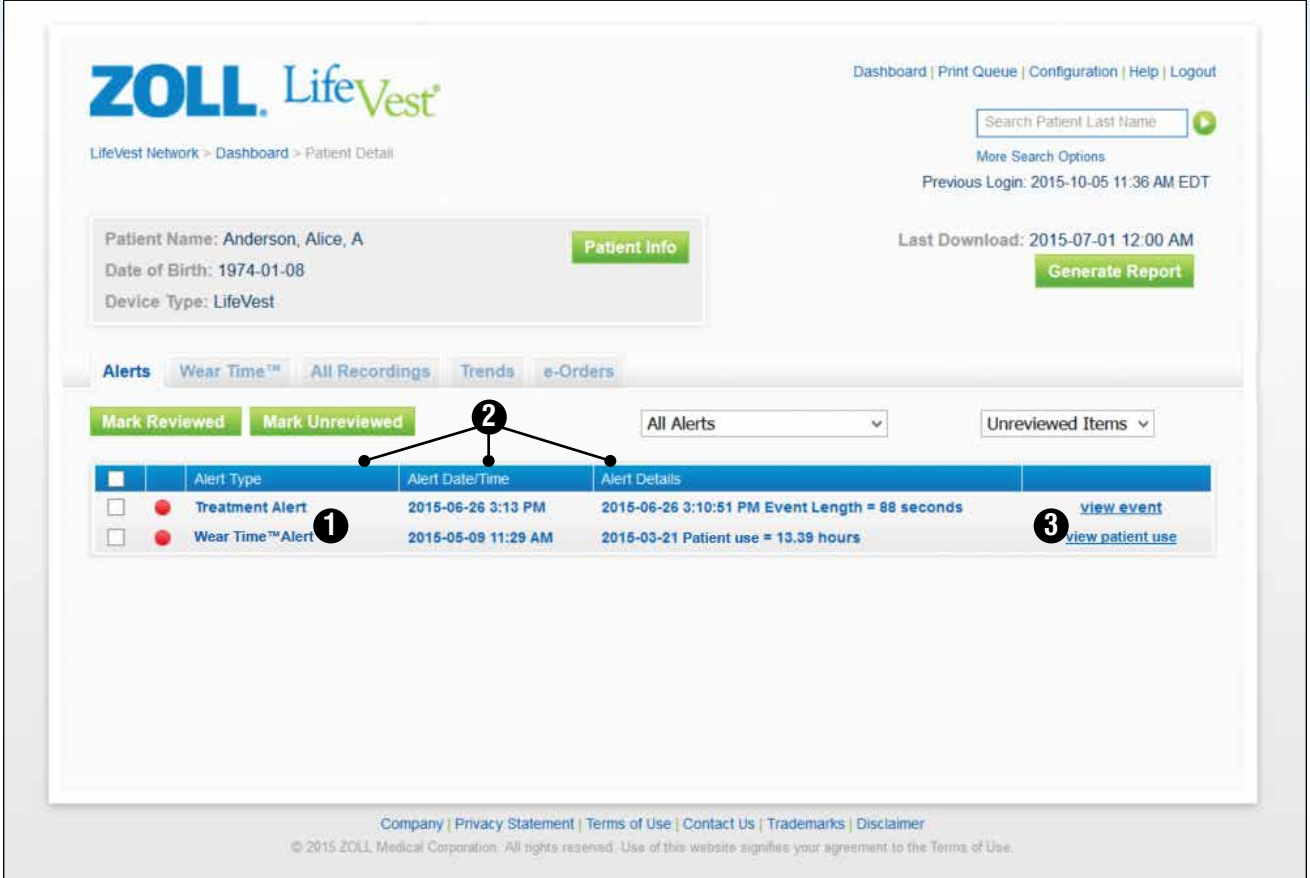

The *Patient Detail* page has six tabs: *Alerts tab*, Wear Time™ tab, *All Recordings* tab*, Trends* tab*, Trends Setup* tab*,* and *e-Orders* tab.

**1** Each line shows an alert event and is listed in chronological order, with the most recent alert at the top.

**2** For each alert, you can see the alert type, date and time, and other details.

**3** To view additional details about an alert, click on the view event link and, in this instance, the ECG Recording can be viewed. *(Shown on next page)*

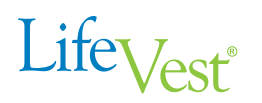

PATIENT DETAIL > VIEW EVENT > ECG

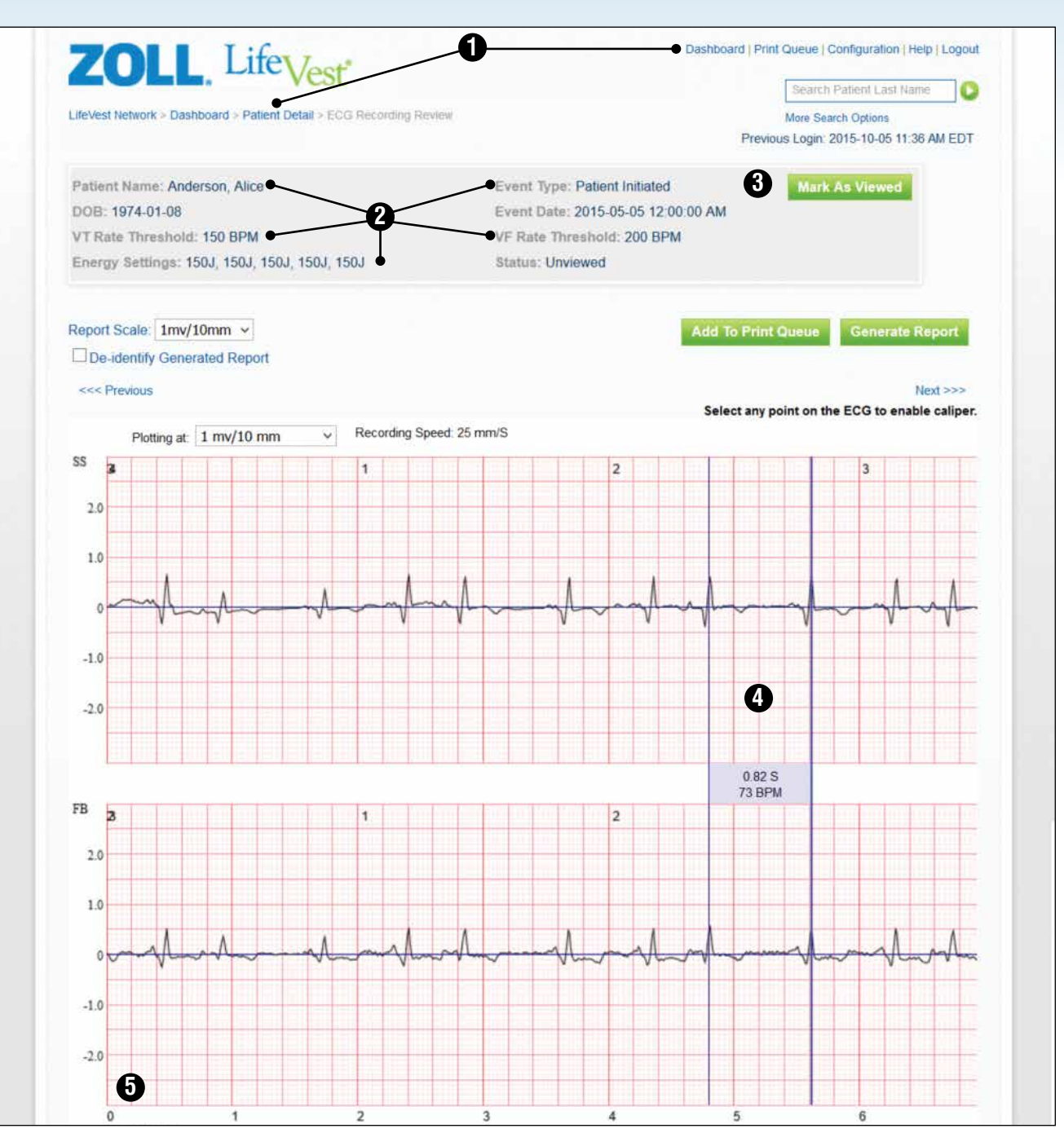

- **1** Navigate back to either the *Patient Detail* page or the *Dashboard* anytime by clicking on the *Patient Detail* or *Dashboard* links located in the upper-left and upper-right corners of the screen.
- **2** The patient info section identifies the patient and provides other information, including *Energy Settings, Rate Threshold*, and *Event Type*.
- **3** To mark the recording as viewed, click the *Mark as Viewed* button.
- **4** To use the ECG Calipers, click once on the first point of the ECG, then move to the second point and click again. You will see the time displayed in seconds and beats per minute.
- **5** To navigate through the recording, use the scroll bar along the bottom of the screen.

#### PATIENT DETAIL > WEAR TIME™ TAB

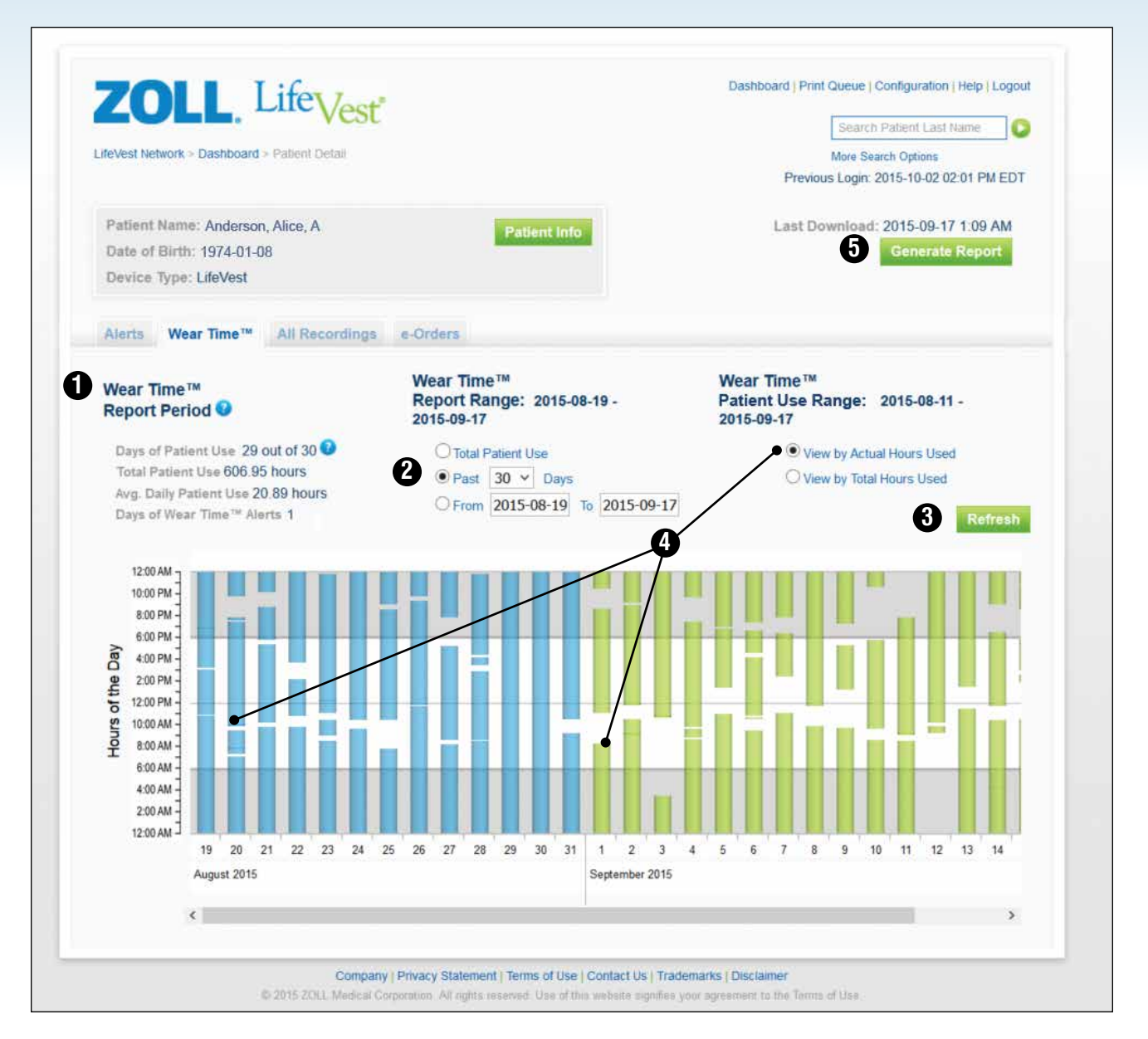

To view patient use on any patient, click on the Wear Time™ tab from the *Patient Detail* page.

**1** The *Report Period* defines what gets displayed on this screen.

**2** The initial view of this page shows actual patient use over the past 30 days; however, you have the option of changing the *Report Range*.

**3** After making changes to any of the settings on this page, click the *Refresh* button to update the display.

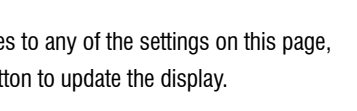

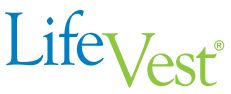

**4** The initial view defaults to actual patient use, where each bar represents the time that the patient wore the LifeVest WCD. Breaks in each bar show when the device was removed. Hover over any bar and the total patient use for that day is displayed.

**5** To generate the report as a PDF, click the *Generate Report*  button and either view the PDF or add it to the *Print Queue* and print later.

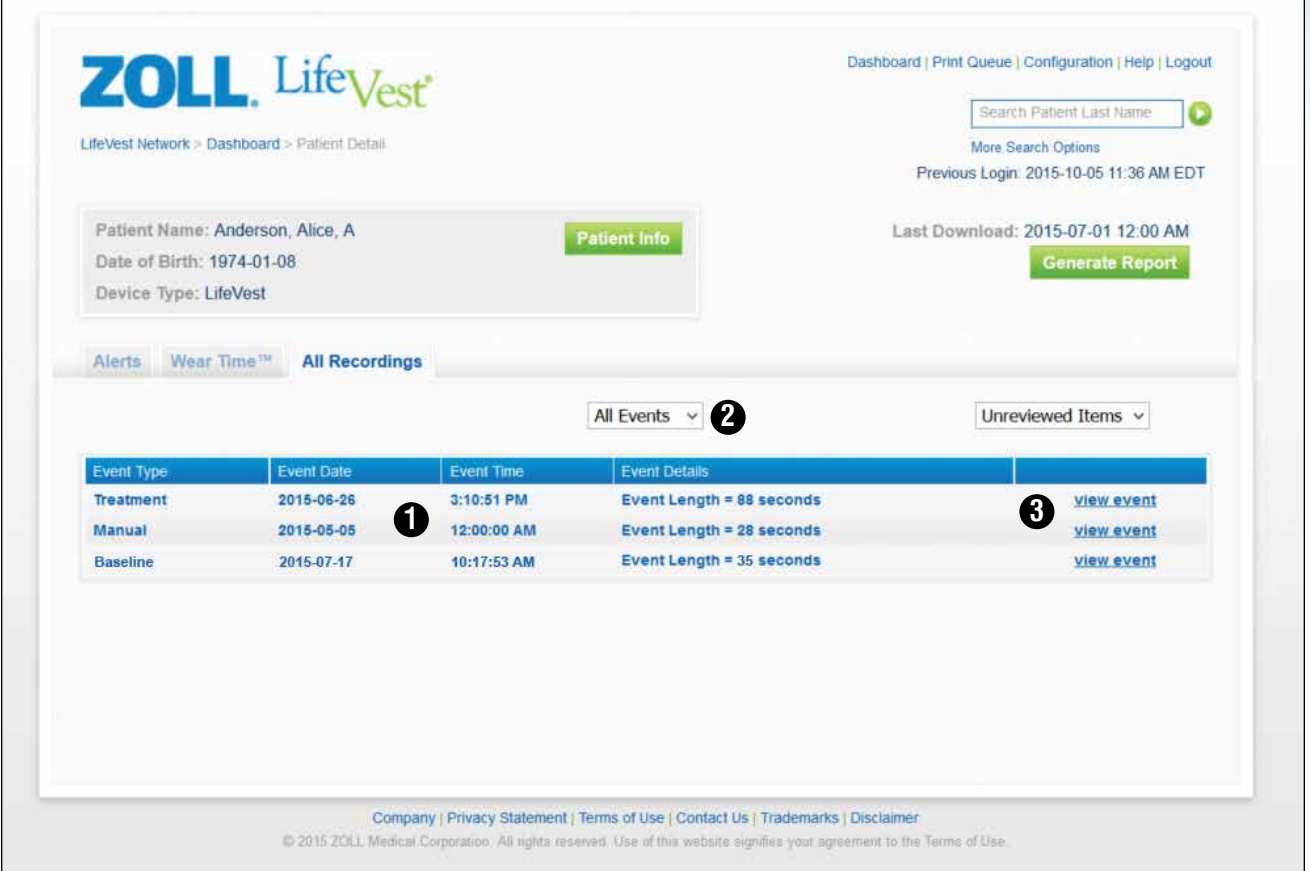

To view recordings on a patient, click on the *All Recordings* tab from the *Patient Detail* page.

- **1** The page initially shows recordings for all events. Events are sorted in chronological order, with the most recent events at the top of the list.
- 

**2** To narrow your selection to see only certain types of recordings, such as treatments, click on the *All Events* pulldown menu and select what type of events you want to see.

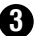

**3** You can also view the event by clicking on the *view event* link.

#### PATIENT DETAIL > TRENDS TAB > SUMMARY TAB

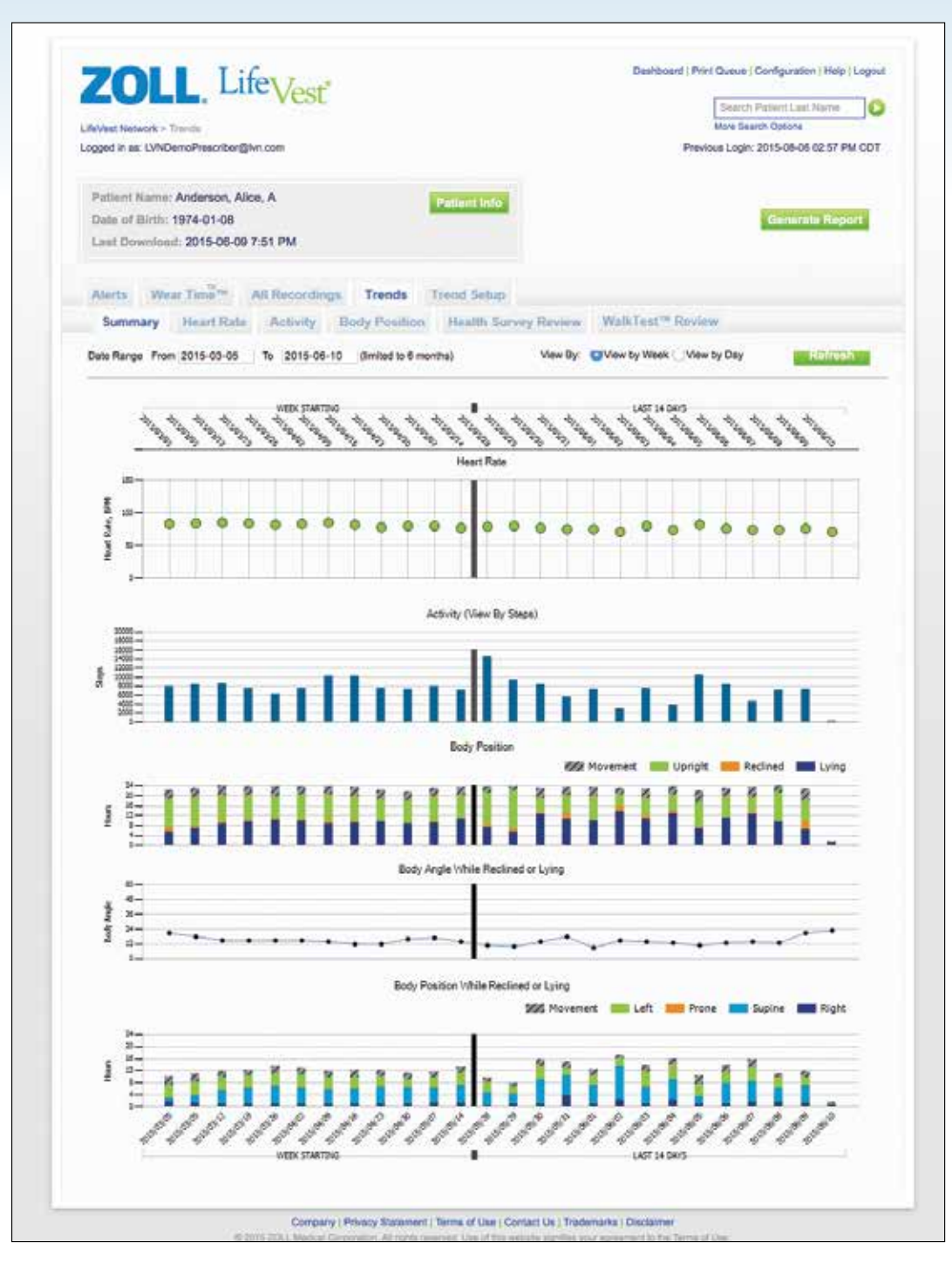

The *Trends* tab shows the patient data collected by the LifeVest WCD for heart rate, activity, and body position and displays the results of the health survey.

Selecting the *Trends* tab will show a summary of patient trending data for heart rate, activity, and body position over the last 14 days (right side of graphs) and weekly (left side of graphs) for the duration of patient use (up to 6 months).

#### PATIENT DETAIL > TRENDS TAB > HEART RATE TAB

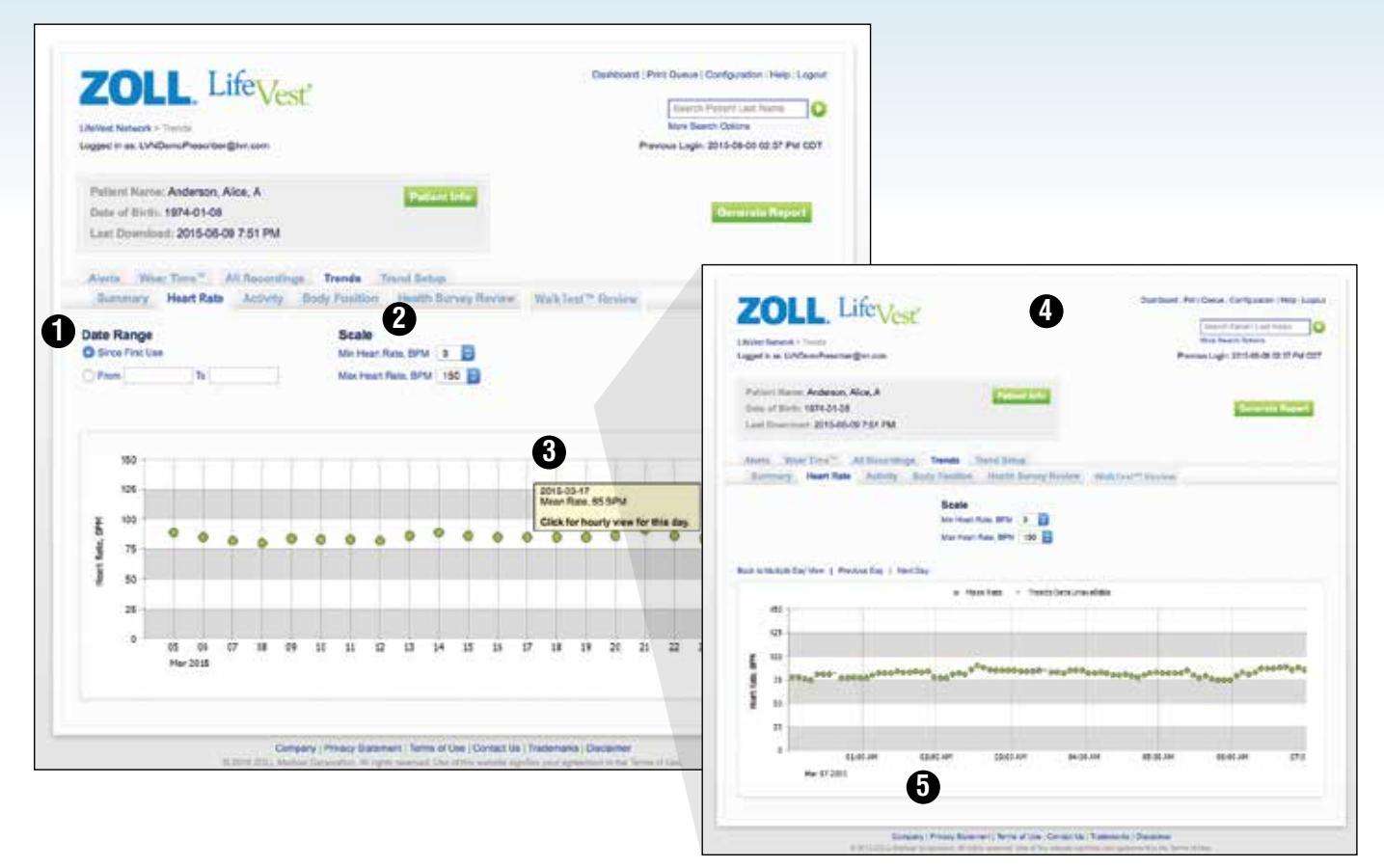

The LifeVest records the patient's heart rate and graphically displays the trend of average heart rate by day. By clicking an individual day, you can see average heart rate in 5 minute increments for the entire day.

- **1** The page shows daily average heart rate information beginning with the day on which the patient first used the LifeVest WCD. You can specify a date range by clicking in the *Date Range* field and selecting a range in the displayed calendar.
- **2** You can adjust the scale shown in the heart rate diagram by selecting the minimum and maximum heart rate with the drop-down buttons.
- **3** Hover the mouse over a data point on the graph to display the average heart rate for the day.

**4** Click on the particular day to display the detailed view of average heart rate in 5 minute increments for the entire day.

**5** To navigate through the data, use the scroll bar along the bottom of the screen.

#### PATIENT DETAIL > TRENDS TAB > ACTIVITY TAB

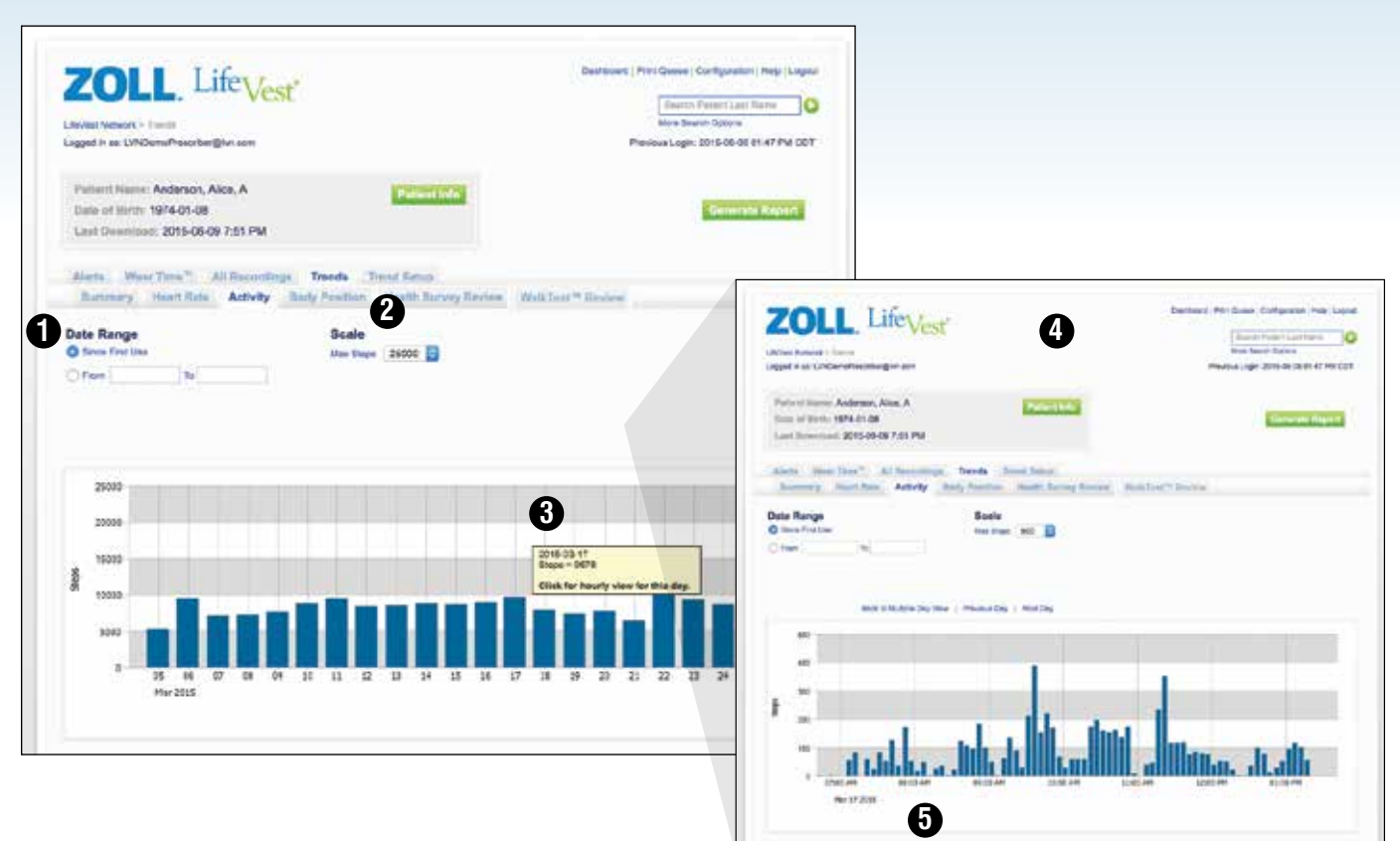

With the LifeVest Network, you can monitor patient activity trends based on the movement of the patient. An accelerometer in the electrode belt of the LifeVest WCD determines the patient's step count, similar to commercially available pedometers. The data is initially displayed in steps per day. By clicking an individual day, you can see steps in 5 minute increments for the entire day.

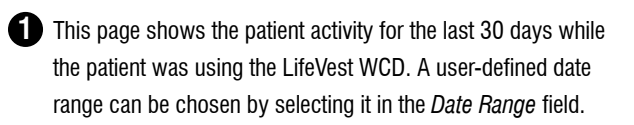

**2** You can adjust the scale shown in the activity graph by selecting the maximum number of steps to be displayed.

- **3** Hover the mouse over the bar for a patient activity summary for the day.
- **4** Click on the particular day to display the detailed view of steps in 5 minute increments for the entire day.
- **5** To navigate through the data, use the scroll bar along the bottom of the screen.

PATIENT DETAIL > TRENDS TAB > BODY POSITION TAB

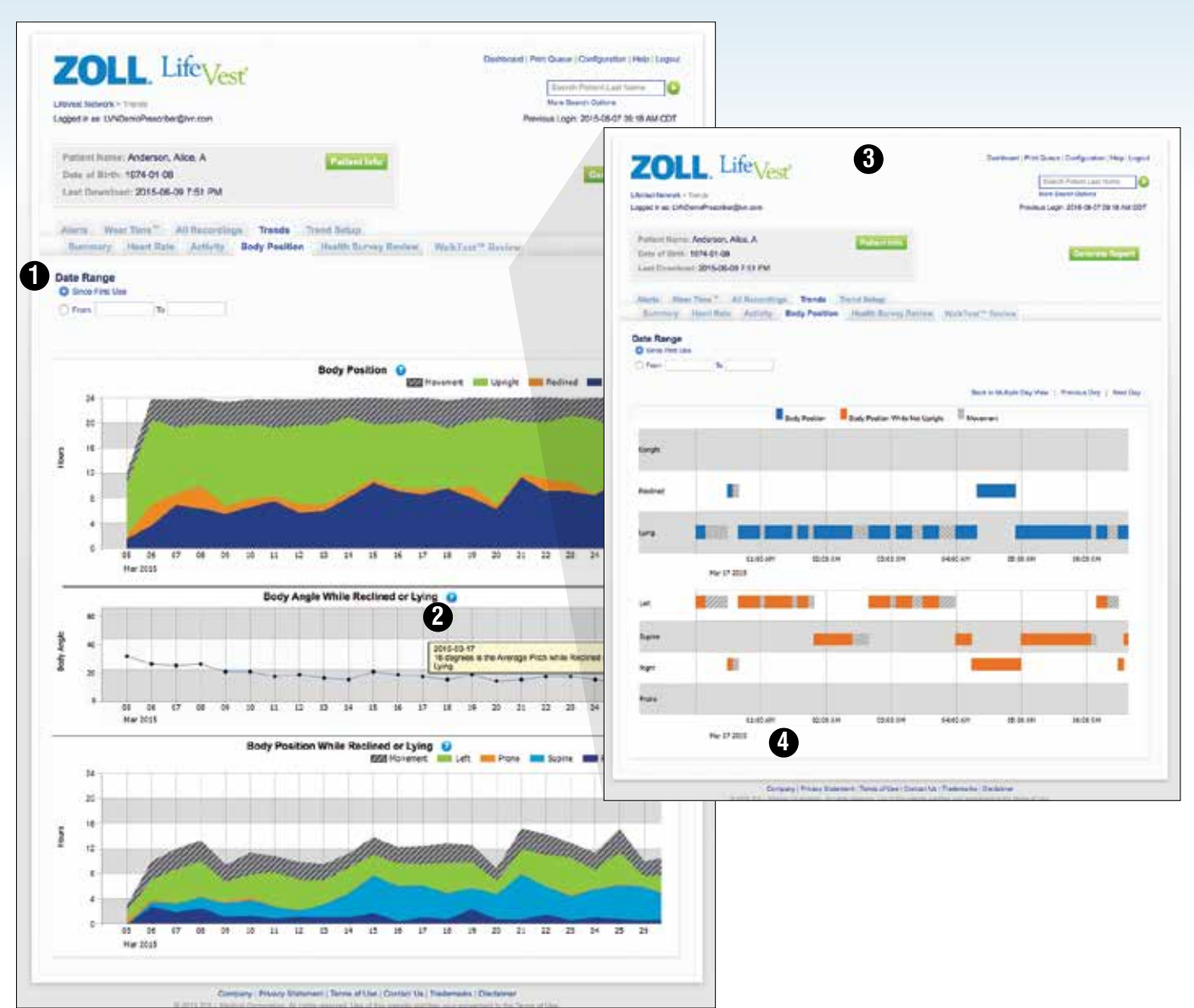

With the LifeVest Network, you can monitor the body position of the patient over time. An accelerometer in the electrode belt of the LifeVest WCD determines the patient's body position. The body position can be defined as upright (angle of 60–90 degrees), reclined (angle of 30–60 degrees), lying (0–30 degrees), and movement (switching between positions or walking).

- **1** This page shows body position information beginning with the day on which the patient first used the LifeVest WCD. You can specify a date range by clicking in the *Date Range* field and selecting a range in the displayed calendar.
- **2** Hover the mouse over the graphs for a patient body position summary for any day.
- **3** Click on the particular day to display the detailed view of body position in 5 minute increments for the entire day.
- **4** To navigate through the data, use the scroll bar along the bottom of the screen.

#### PATIENT DETAIL > TRENDS TAB > HEALTH SURVEY REVIEW TAB

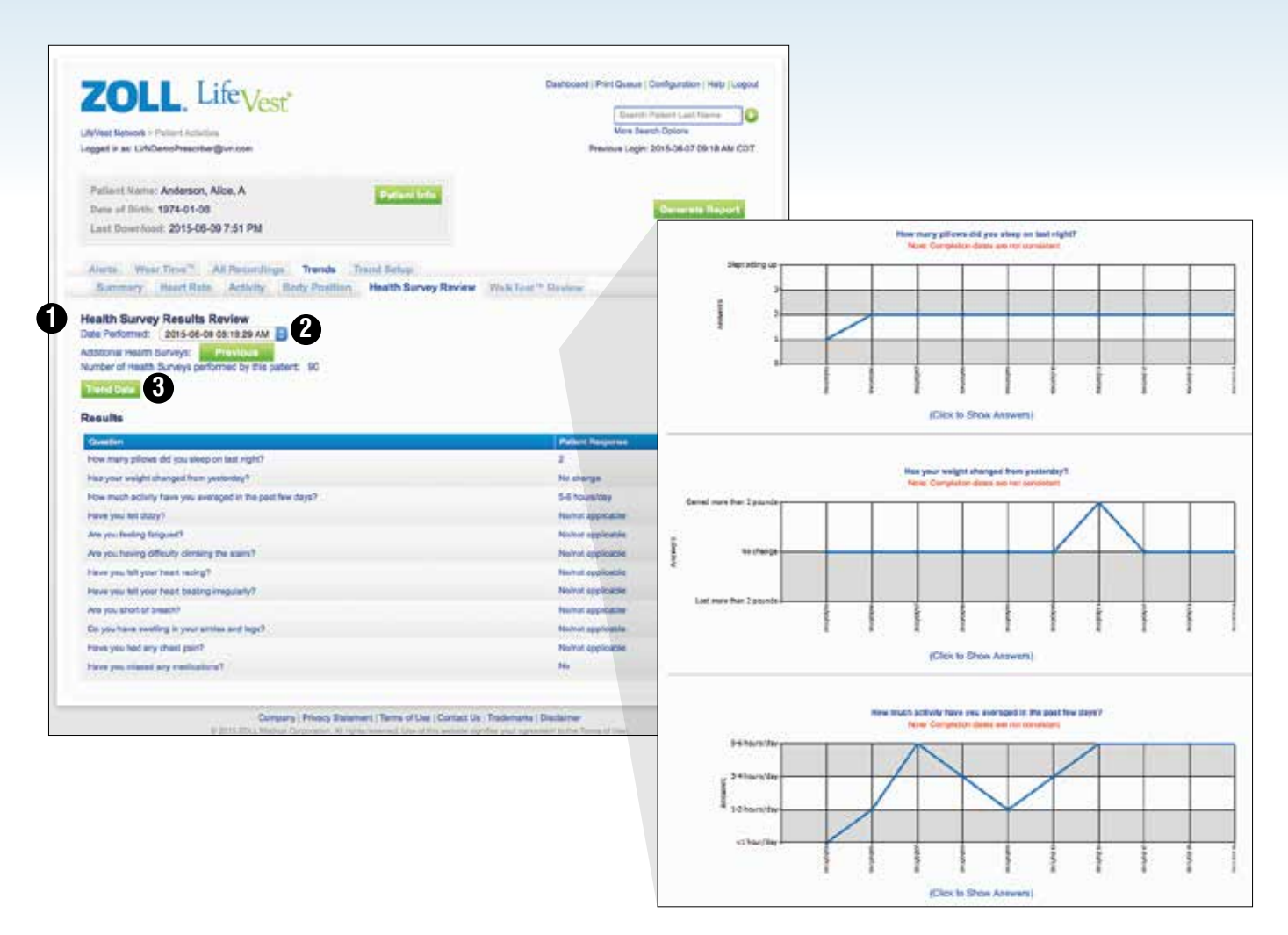

The Health Survey feature allows you to prescribe a device-controlled health survey for your patients to complete on a daily or weekly basis. This is similar to the survey that is regularly carried out via telephone by the hospital staff. Through the touchscreen interface on the LifeVest monitor, the patient is guided through a number of questions chosen by you and can enter the answers directly via the monitor. In the LifeVest Network, the *Health Survey Review* tab shows the results of the most recently downloaded patient survey (further information on setting up a health survey can be found on pages 17 and 27).

- **1** The questions and patient responses for the most recently conducted survey are displayed on this page.
- **2** The date the survey was completed is displayed in the *Date Performed* window. If multiple surveys are available, you can select a different date through the drop-down in the *Date Performed* window or use the *Previous* button to navigate to the previous survey results.
- **3** To display trending data of patient survey responses for each question over time, click on the *Trend Data* button.

#### PATIENT DETAIL > TRENDS SETUP TAB > HEALTH SURVEY SETUP TAB

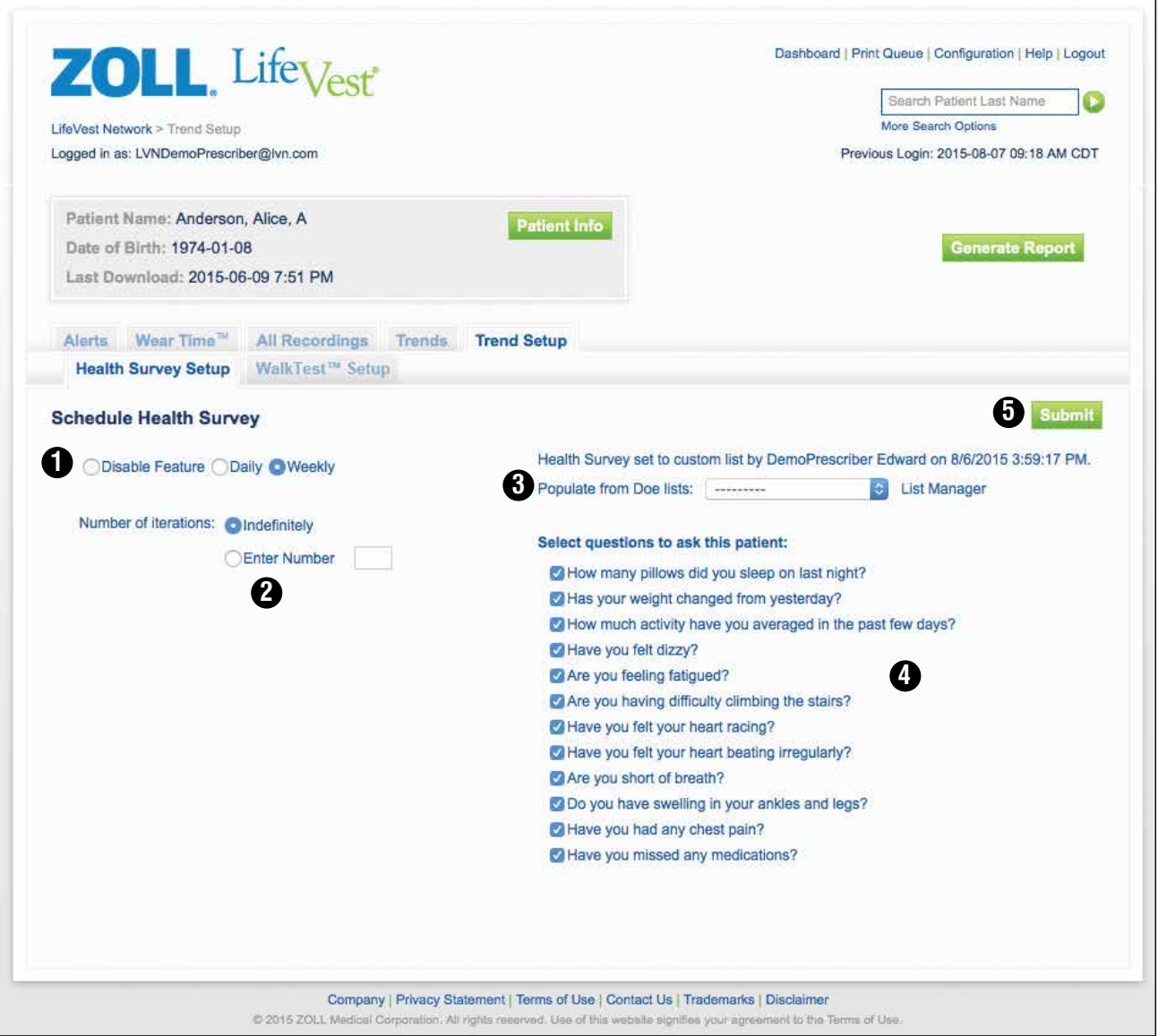

With the *Health Survey Setup* tab, you can set up custom health surveys for your patient by selecting the questions to ask the patient, the frequency, and number of iterations (further information on setting up a default health survey for all your patients can be found on page 27).

- **1** Select either *Daily* or *Weekly* for frequency of survey. If survey is currently activated for a patient and you wish to disable, select *Disable Feature* and click *Submit*.
- **2** Enter the number of iterations or select *Indefinitely*.
- **3** You can select saved health surveys from the drop-down menu by prescriber (further information on saving health surveys can be found on page 27).
- **4** You can customize the health survey by selecting specific questions to ask the patient.
- 
- **5** Click *Submit* to initiate/modify the health survey for this patient.

### PATIENT DETAIL > TRENDS TAB > WALKTEST™ REVIEW TAB

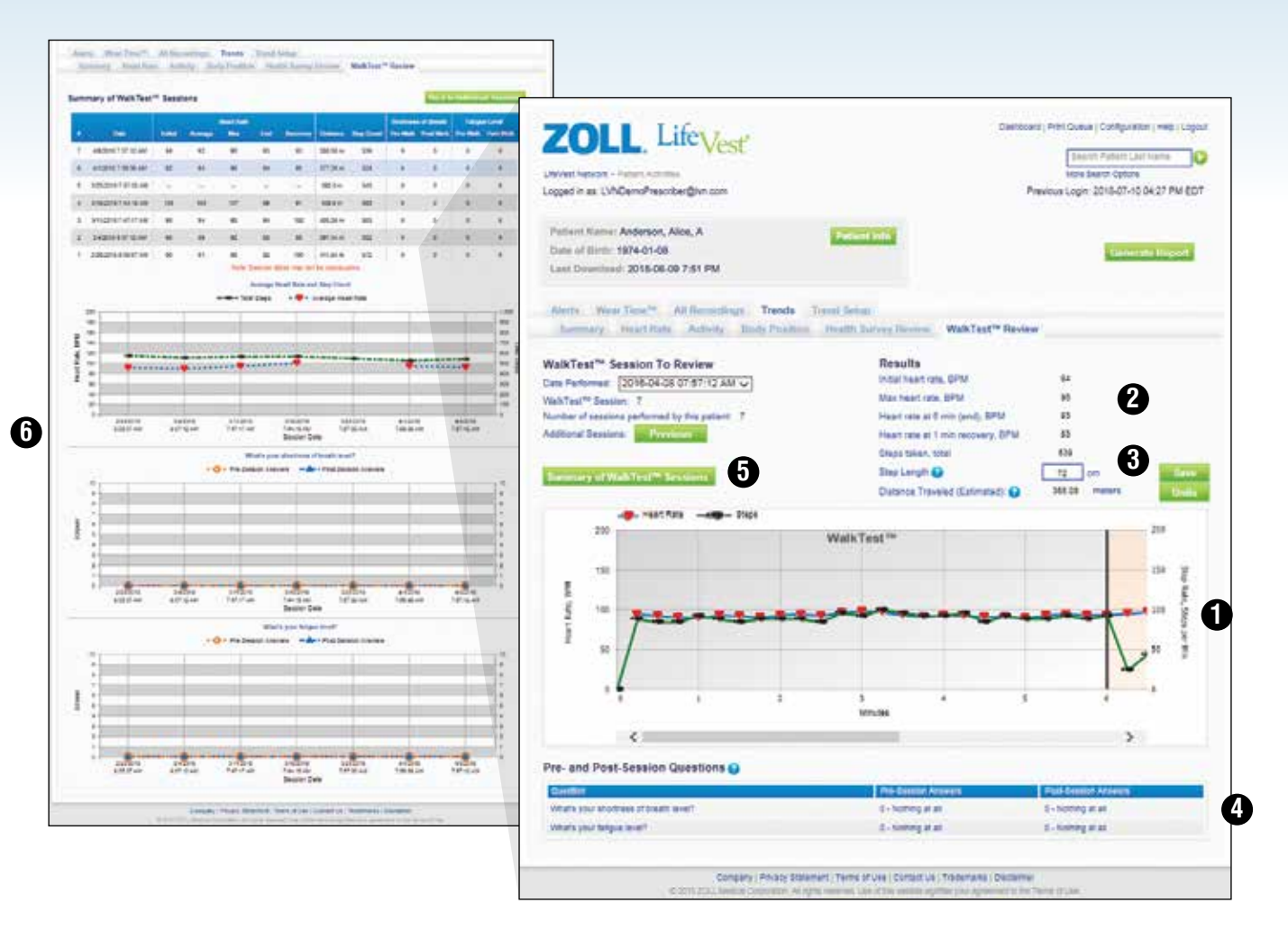

WalkTest<sup>™</sup> allows you to prescribe an optional six minute walk test for your patients to perform on a daily or weekly basis. The LifeVest touchscreen monitor will guide your patient through the test. These instructions include answering two pre-session and post-session questions on the touchscreen and following voice prompts to instruct your patient when to start and stop walking. In the LifeVest Network, the WalkTest™ review tab displays the results after the data is downloaded (further information on prescribing a WalkTest are available on page 17).

- **1** Heart Rate and step data are displayed on the graph.
- **2** Summary data of individual tests are displayed.
- **3** Distance calculation can be modified by changing the stride length to accommodate patients of different sizes and walking patterns.
- **4** Answers to pre and post test questions are displayed.
- **5** To display trending data of multiple sessions, click on the *Summary of WalkTestTM Sessions* button.
- **6** The Summary table to easily review data from multiple sessions, distance, heart rate, and answers to pre-session and post-session questions.

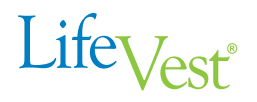

#### PATIENT DETAIL > TRENDS TAB > WALKTEST™ HEALTH SURVEY SETUP TAB

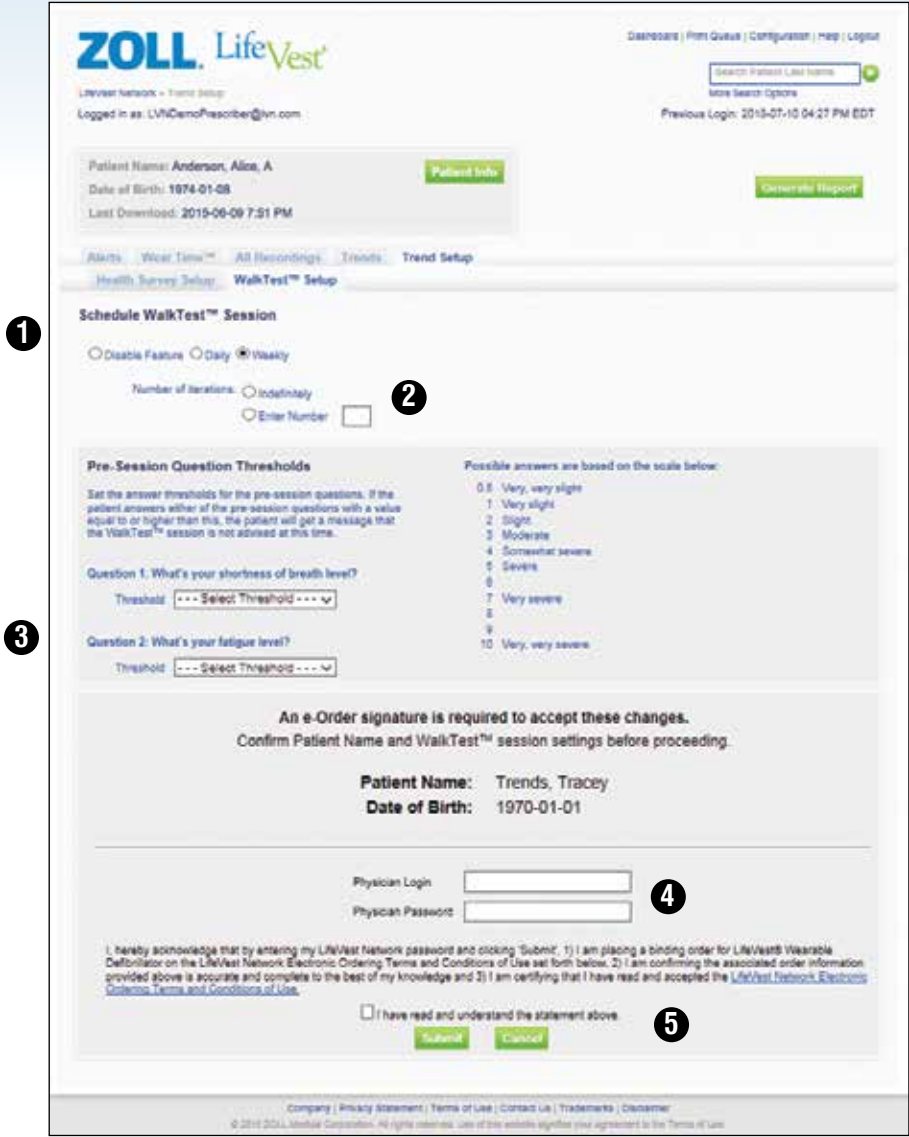

With the WalkTest™ Setup tab, a prescriber can order a test for their patient by selecting the pre-session question thresholds for answers to the pre walk questions. These thresholds will determine if the test can be preformed. If your patient answers at or above the threshold question, the test will be canceled. The prescriber will also be asked to specify the number of iterations and frequency of the test.

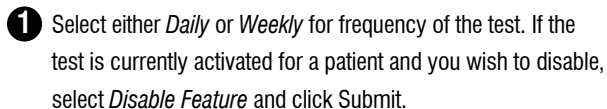

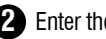

**2** Enter the number of iterations or select I*ndefinitely*.

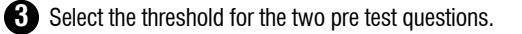

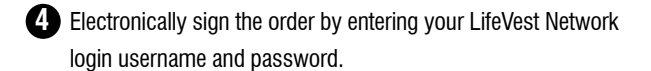

**5** Agree to the prescribing terms and click the *Submit* to order the test.

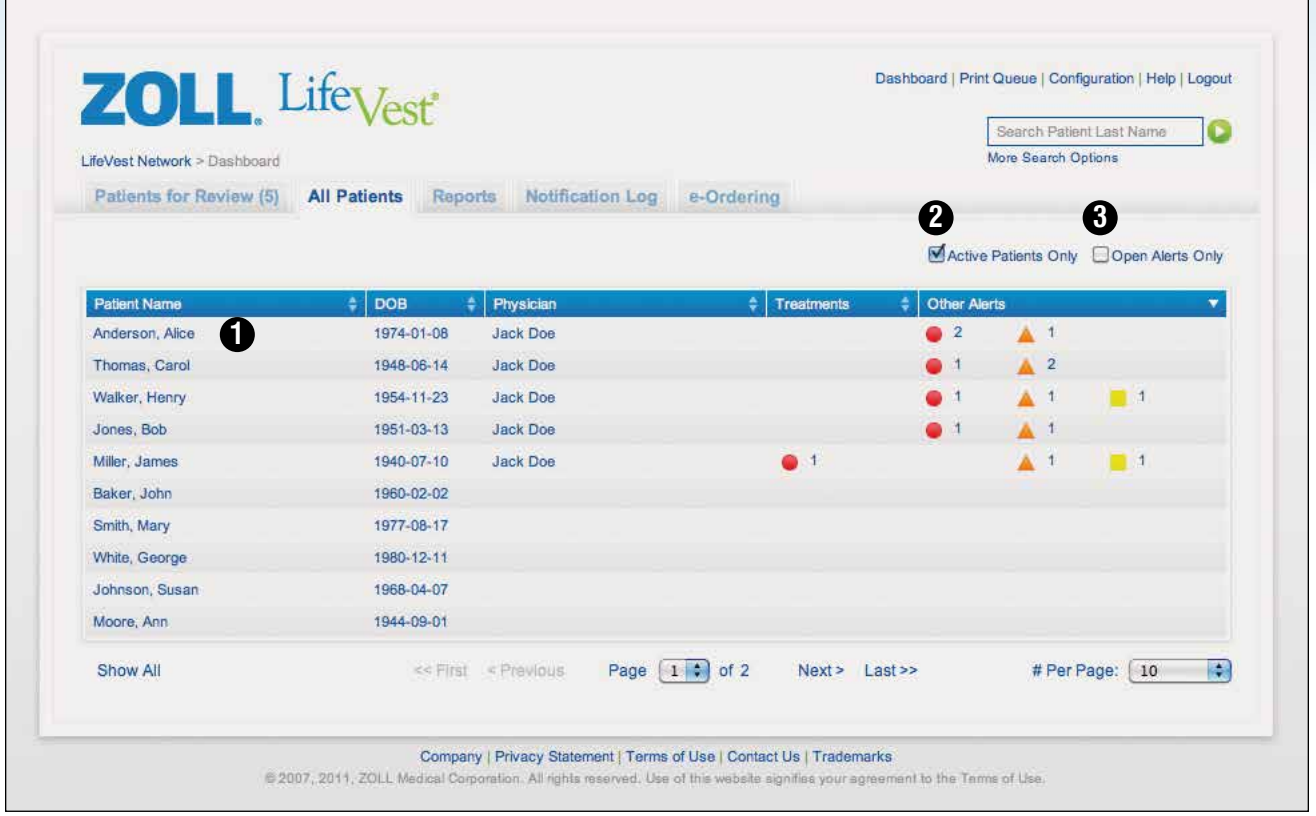

On the *Dashboard* page, the *All Patients* tab shows all active LifeVest patients under your care. This page initially shows only current patients using the LifeVest device. These patients are referred to as *Active Patients*.

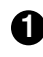

**1** To view more detailed information on an individual patient, click on any line containing a patient's name.

**2** Initially, only *Active Patients* are shown on this page. To view all patients, uncheck the *Active Patients Only* checkbox.

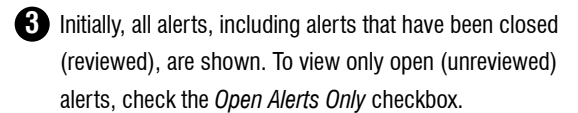

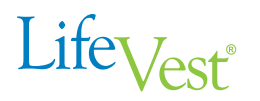

#### REPORTS TAB

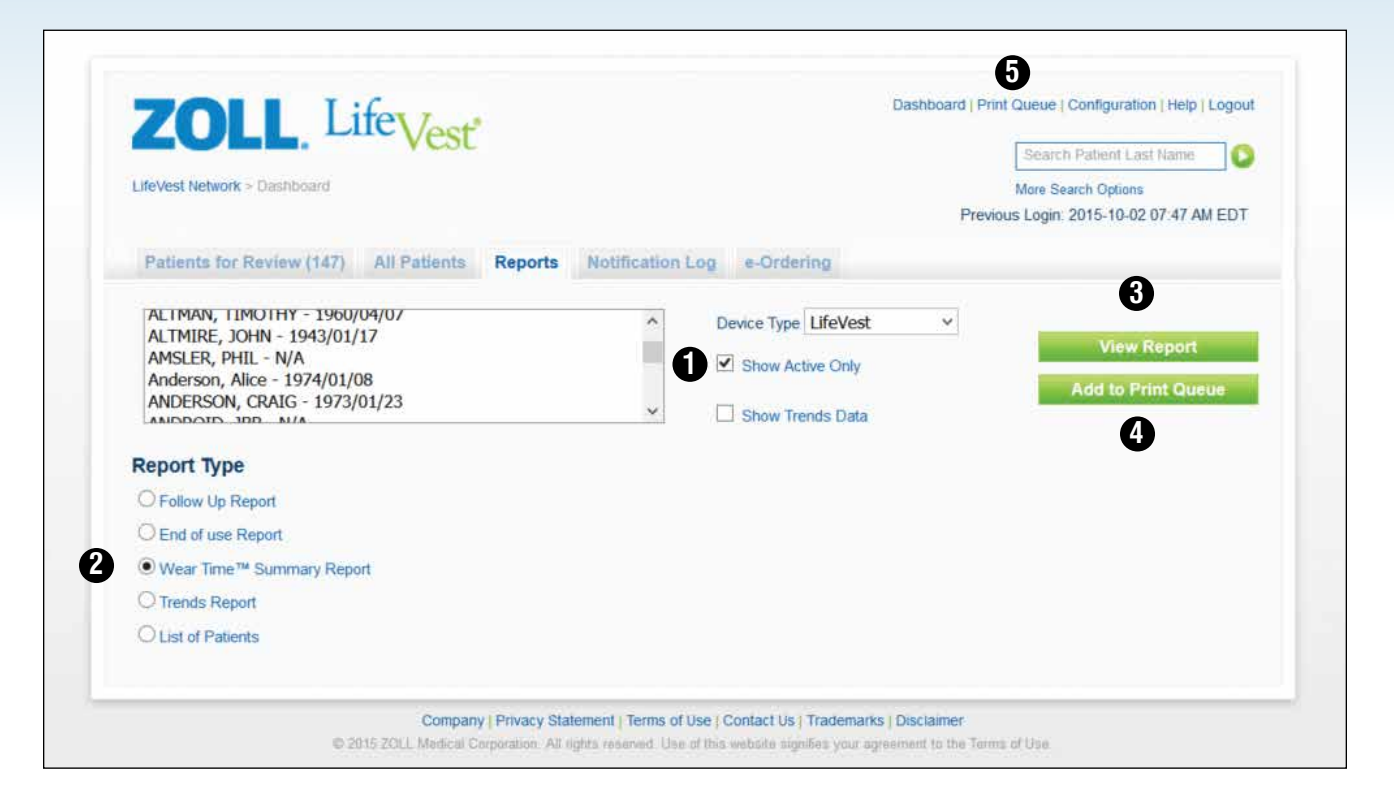

On the *Dashboard* page, the *Reports* tab allows you to customize and print a variety of reports.

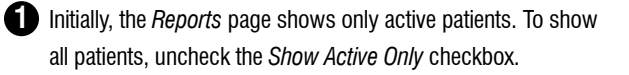

**2** There are five different *Report Types:*

The *Follow Up Report* includes information accumulated over a specific period of LifeVest use.

The *End of Use Report* includes information accumulated from the first to last day (or most recent day) of LifeVest wearable defibrillator use. This report gives a complete summary of the events, patient use, and other details about the patient's history while using the LifeVest WCD.

The Wear Time™ *Summary Report* shows the daily patient use over a specific time period that the LifeVest WCD has been used.

The *Trends Report* includes information on heart rate, activity, body position and health survey responses over a specified period of LifeVest use.

The *List of Patients* allows you to see a list of LifeVest patients.

**3** To view a report, select the *Report Type* desired and click the *View Report* button. This generates a PDF for view purposes.

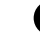

**4** To print a report, select the *Report Type* desired and click the *Add to Print Queue* button. This adds the report to the *Print Queue*.

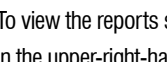

**5** To view the reports sent to the queue, click the *Print Queue* link in the upper-right-hand corner.

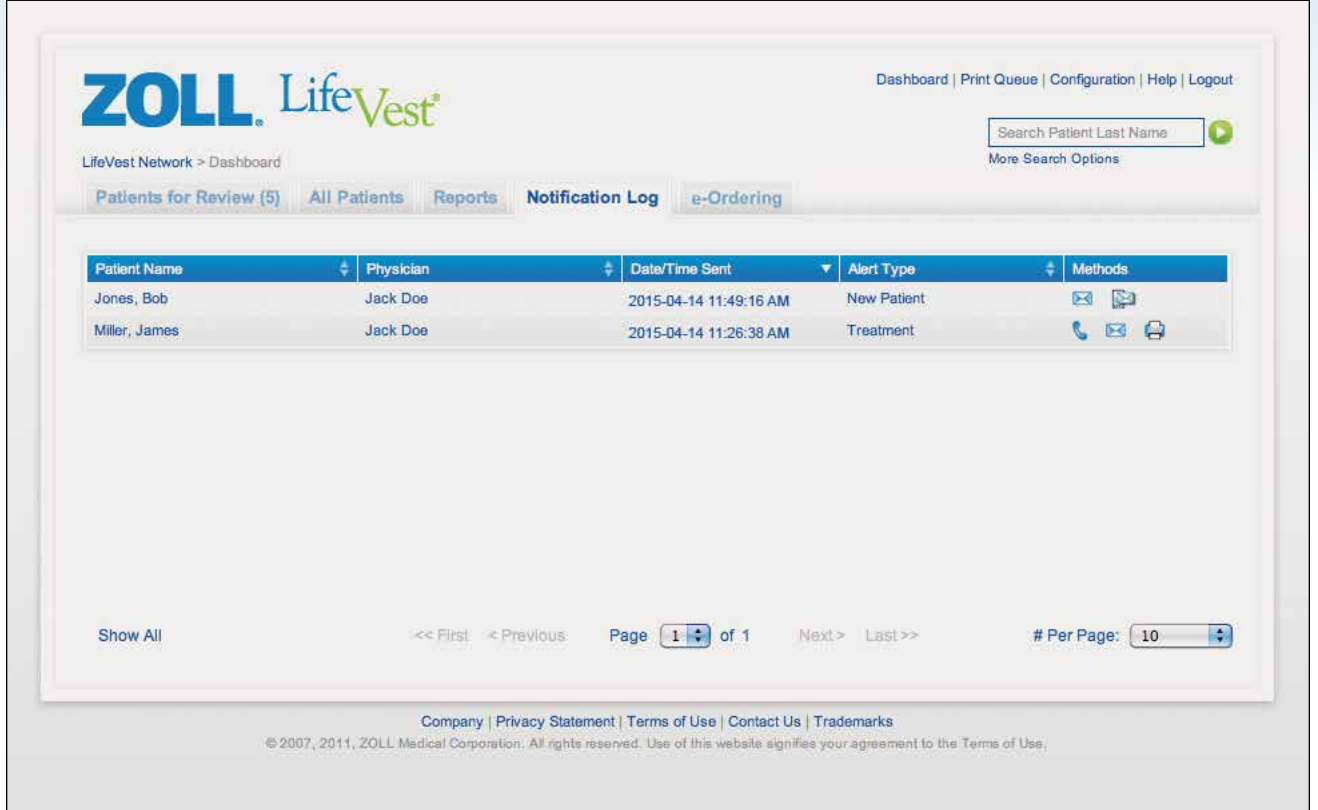

On the *Dashboard* page, the *Notification Log* tab allows you to view a history of all notifications, including the date and time sent, and the method by which you were notified.

This information is useful when multiple clinicians are reviewing the patient information. This ensures that clinicians have the ability to review alert notifications sent to other clinicians.

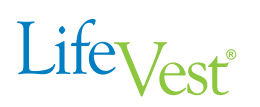

#### DASHBOARD > e-ORDERING TAB

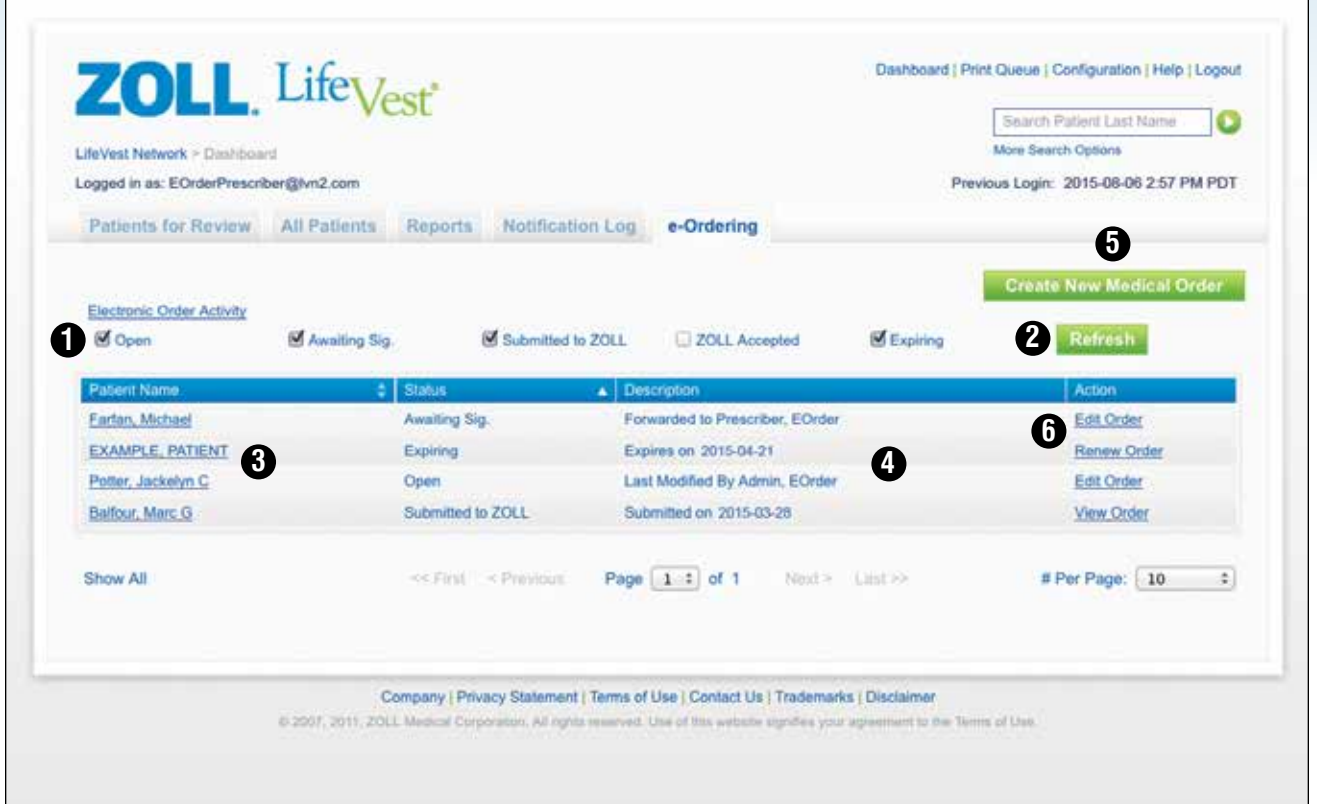

The *e-Ordering* tab allows you to create a new order or renew an existing order and submit the order to ZOLL. E-Ordering through the LifeVest Network also allows for all clinicians on the patient's care team to coordinate when prescribing the LifeVest WCD. For example, upon direction from a physician, clinic staff may complete the online order form, attach proper documentation, submit the order to ZOLL, and forward to the prescriber for electronic signature. The prescriber simply needs to log in to the LifeVest Network, review the medical order for accuracy, and electronically sign and submit the document to ZOLL.

- **1** The *e-Ordering* page shows Electronic Order activity. Select from the *Electronic Order Activity* types to customize the display view. **2** After making any changes to the settings on the page, click the *Refresh* button to update the display.
- **3** To view more details about a specific electronic medical order, click the *Patient Name* link.
- **4** The *Description* column displays the last action completed on an order.
- **5** To create a New Medical Order, select *Create New Medical Order*. This generates a medical order page. (*Shown on next page*)
- **6** The *Action* column provides links to *Edit Order* for orders not yet submitted, or *View Order* for orders that have been submitted.

#### DASHBOARD > ORDER LIFEVEST > e-ORDERING MEDICAL ORDER FORM

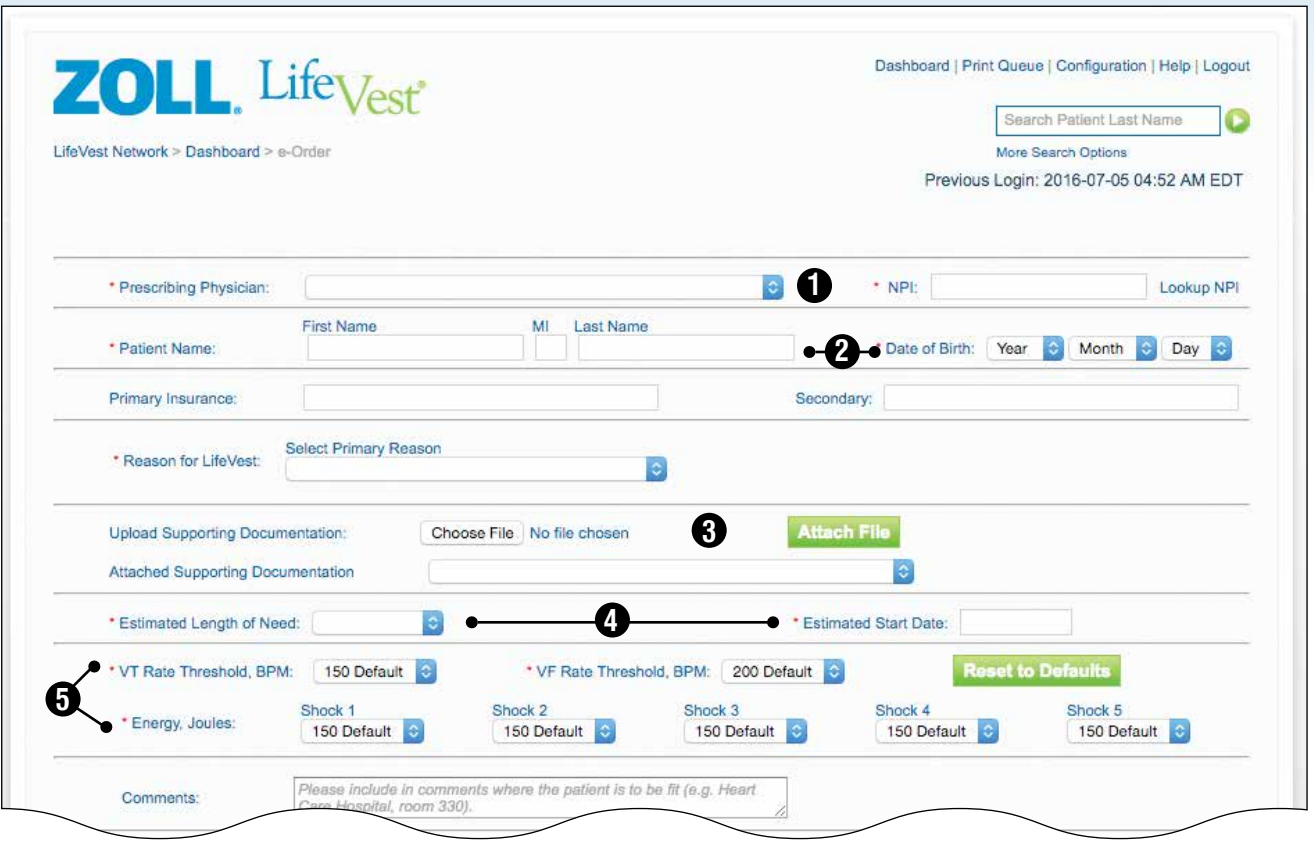

The LifeVest e-Ordering form is accessed either by clicking on the *Create New Order* button or the *Renew Order* link in the action column on the e-Ordering tab. The required fields are highlighted by a red asterisk (\*). You have the option of attaching supporting documentation.

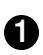

**1** Select the prescribing physician from the drop-down menu.

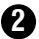

**2** Enter the patient's name and date of birth.

**3** Attach and view documentation. To attach documentation, select the *Browse* button, select the document you would like to attach, and select the *Attach File* button. You can also view or delete attached document(s) by selecting the drop-down menu and selecting the appropriate button.

**4** Select *Estimated Length of Need* and *Estimated Start Date*.

**5** Change arrhythmia thresholds and energy settings from the drop-down menus (optional).

(*continued on next page*)

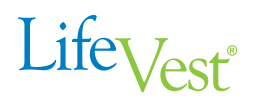

DASHBOARD > ORDER LIFEVEST > ORDER FORM

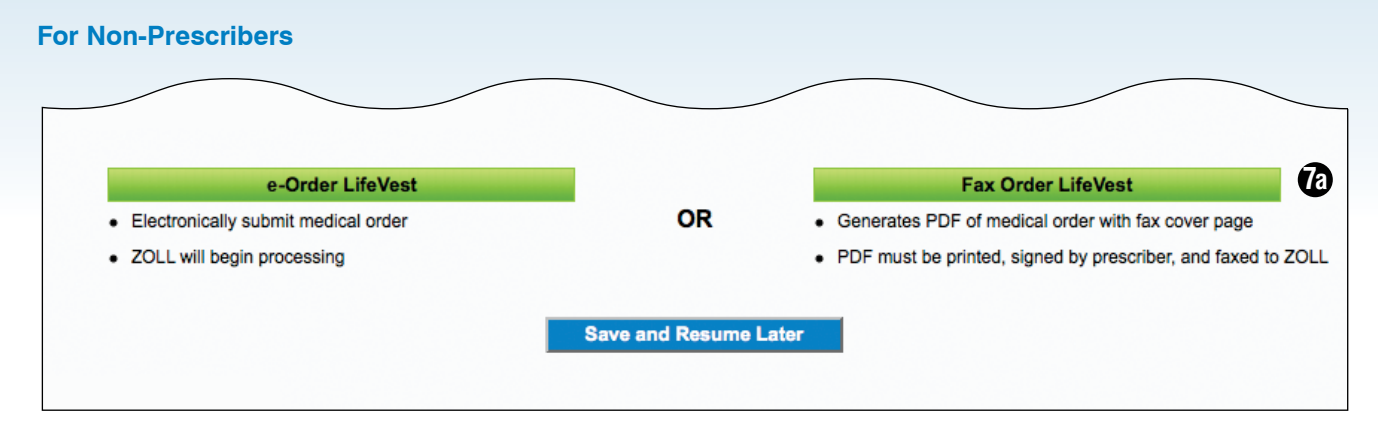

#### **For Prescribers**

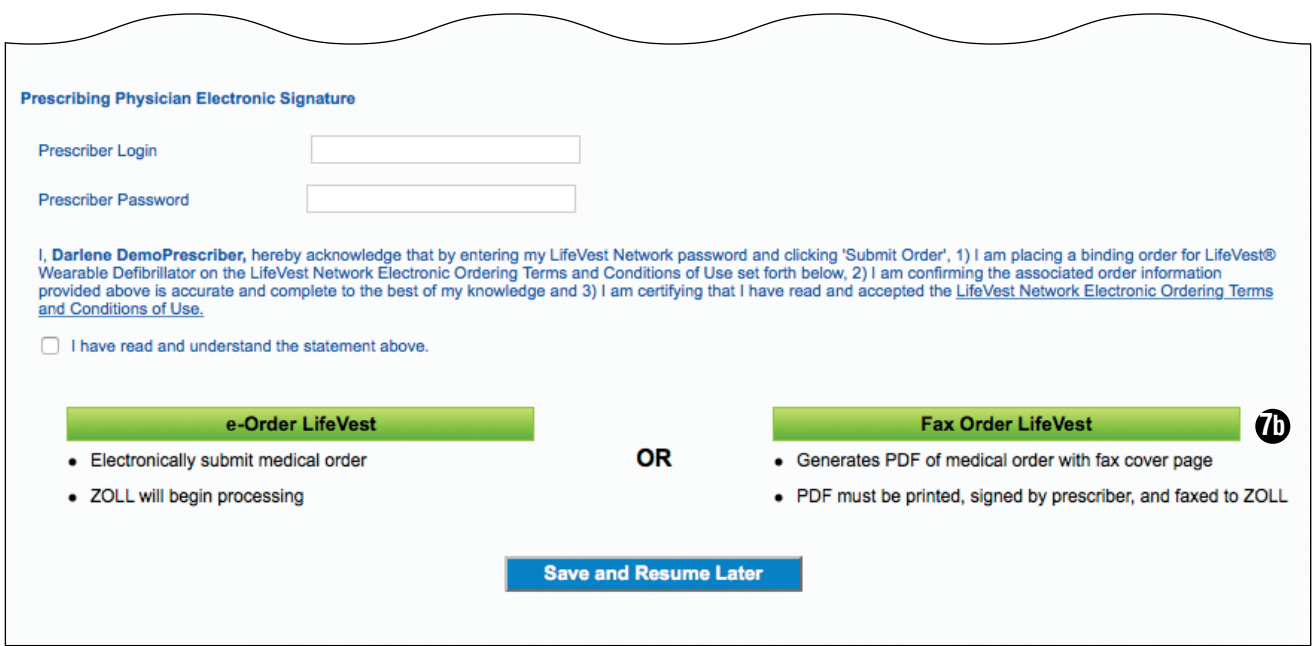

Following completion of the e-Ordering form, you have several options. Depending on prescribing privileges, you can save the order to resume later, generate a PDF for a handwritten signature and submit by fax, or electronically sign and submit online.

- **7a** Clinicians without prescribing privileges can select *e-Order LifeVest*, *Fax Order LifeVest*, or *Save and Resume Later*. After selecting the e-Order button, the order will be submitted to ZOLL to begin processing and will be simultaneously forwarded to the prescriber for e-signature.
- **7b** Prescribers can select *e-Order LifeVest*, *Fax Order LifeVest*, or *Save and Resume Later*. Prescribers can e-sign the form by entering their username and password, and agreeing to the terms of use.

#### CONFIGURATION LINK OVERVIEW

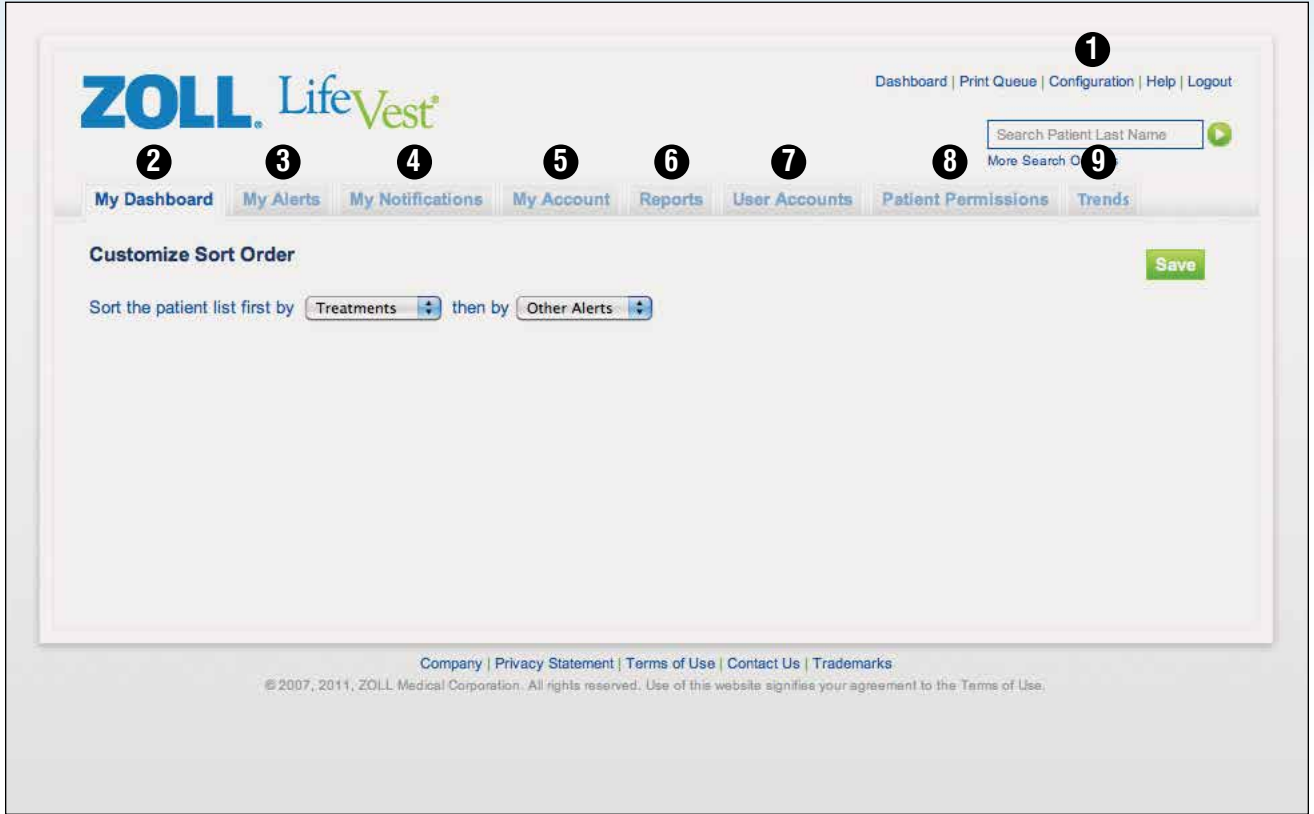

Depending on your role, the *Configuration* link allows you to view and manage the LifeVest Network settings. The *Configuration* link has eight tabs: *My Dashboard*, *My Alerts*, *My Notifications*, *My Accounts*, *Reports*, *User Accounts*, *Patient Permissions,* and *Trends*.

- **1** You can get to the *Configuration* page by clicking on the *Configuration* link from any page in the LifeVest Network.
- **2** The *My Dashboard* tab allows you to customize the order of how patients will be displayed on the *Dashboard*.
- **3** The *My Alerts* tab allows you to customize alerts to correspond with certain patient conditions. Please see the *My Alerts* section on page 23.
- **4** The *My Notifications* tab allows you to set notification preferences. Please see the *My Notifications section* on page 24.
- **5** The *My Account* tab allows you to modify your information.
- **6** The *Reports* tab allows you to customize your report preferences.
- **7** The *User Accounts* tab is available only to certain user types. This tab allows you to assign roles, disable user accounts, or request additional user accounts.
- **8** The *Patient Permissions* tab is also available only to certain users. You can request to associate a patient with a particular clinician.

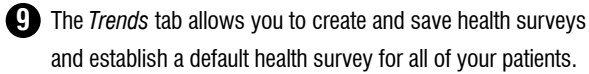

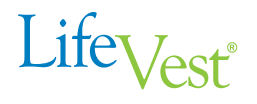

#### CONFIGURATION LINK > MY ALERTS TAB

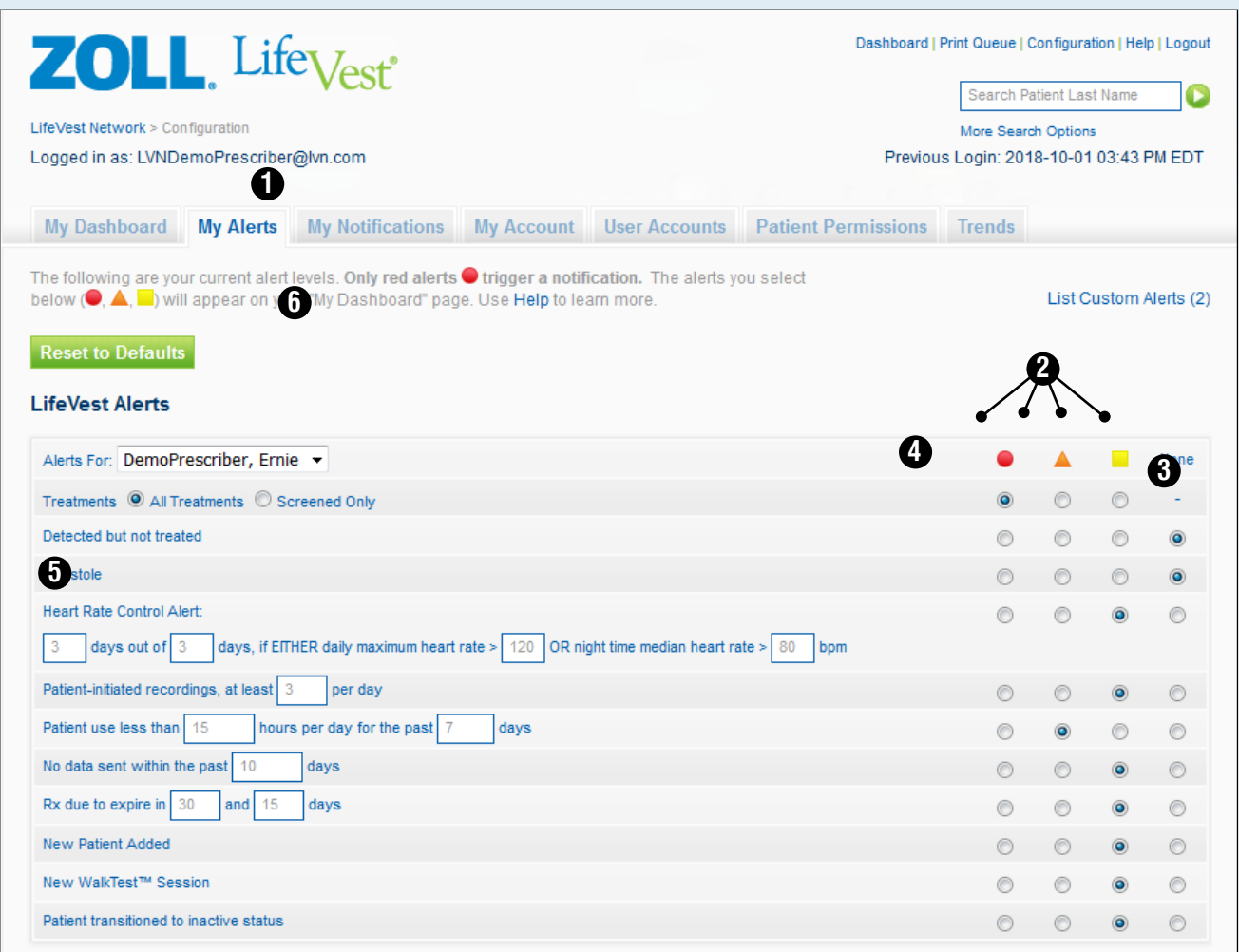

On the *Configuration* page, the *My Alerts* tab allows you to customize alert levels for different event types.

**1** The *My Alerts* tab lists event types on the left side of the screen.

**2** For each event type, you can choose from four alert levels:

- The red circle is a high-level alert
- The orange triangle represents a medium-level alert
- The yellow square is for a low-level alert
- *None* does not trigger an alert

**3** Note that for *Treatments*, *None* cannot be selected.

- **4** Select an alert level by choosing one of the three icons along the right side of the screen. All alerts with an icon selected will appear on the *Dashboard* and *Patient Detail* pages. Only red alerts will trigger a notification.
- **5** For some alerts, you can choose the trigger point. For example, with *Patient-initiated recordings*, you can set the number of recordings that will trigger an alert.
- **6** To reset all of the alerts to the ZOLL defaults, click the *Reset to ZOLL Defaults* button.

#### CONFIGURATION LINK > MY NOTIFICATIONS TAB

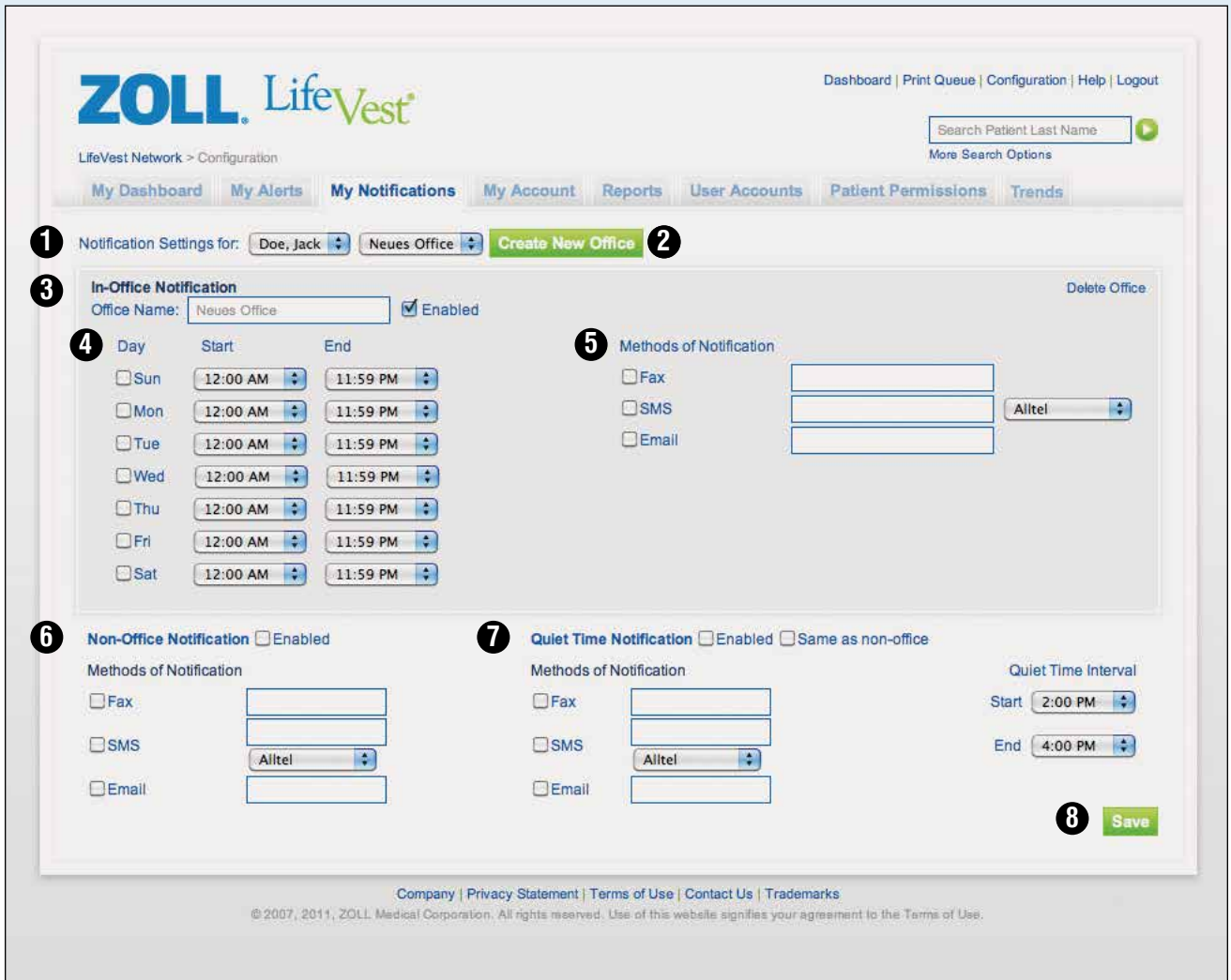

On the *Configuration* page, the *My Notifications* tab allows you to select how and when you are notified of a high-level (red) alert.

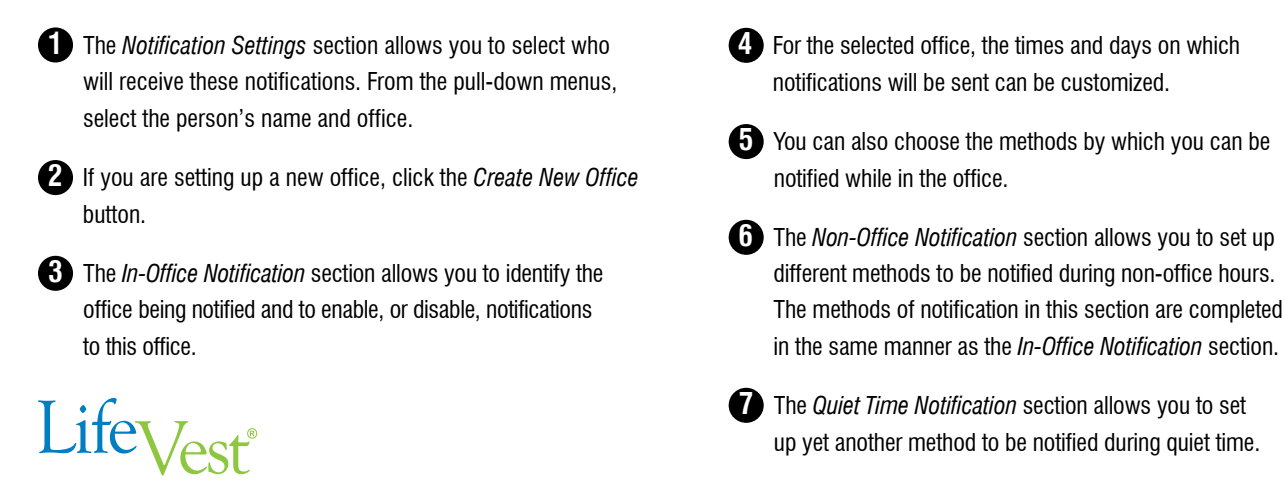

**8** When finished, click the *Save* button.

#### CONFIGURATION LINK > TRENDS TAB

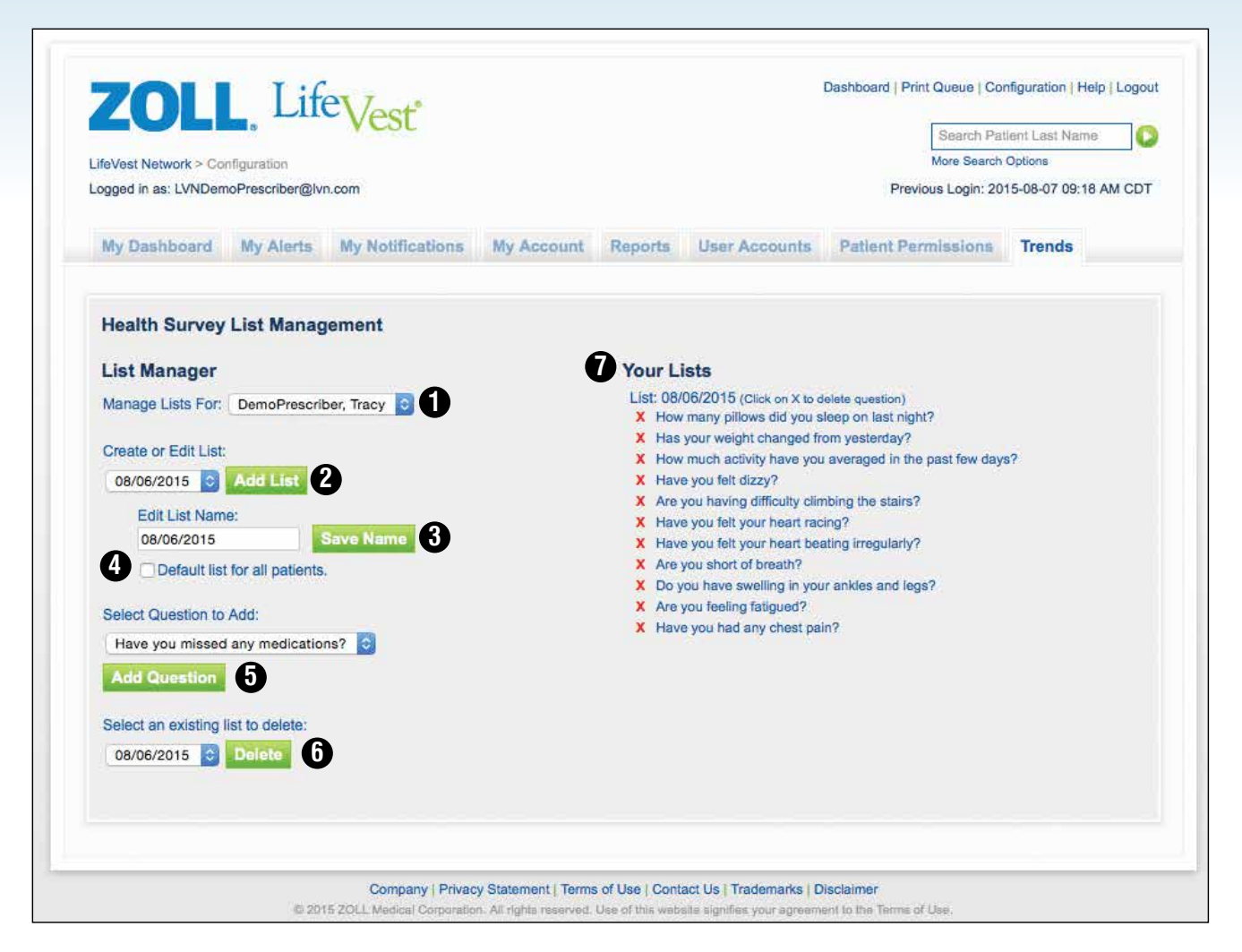

On the *Configuration* page, the *Trends* tab allows you to create and save health surveys and establish a default health survey for all of your patients.

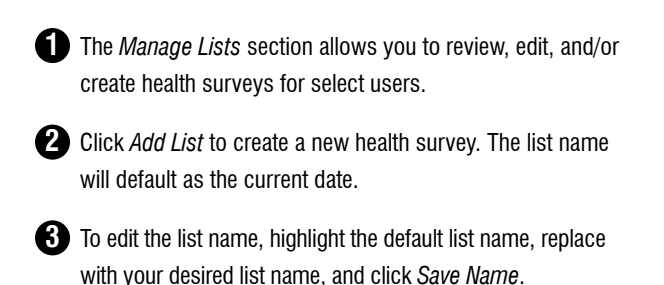

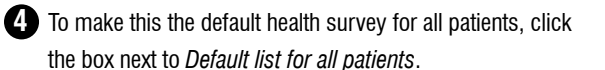

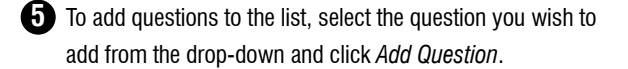

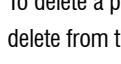

**6** To delete a previously saved list, select the list you wish to delete from the drop-down and click *Delete*.

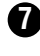

**7** Saved health survey lists are displayed on the right side of the screen under *Your Lists*.

The LifeVest Network allows clinicians to remotely access patient information and efficiently monitor and prioritize their patients' needs.

### Contact ZOLL 24 hours a day, 7 days a week

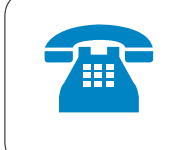

For LifeVest customer support, technical support, or medical orders, please call 800.543.3267

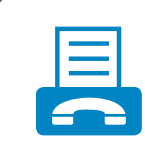

LifeVest medical orders and supporting documentation can be faxed to 866.567.7615

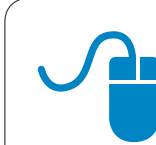

For more LifeVest information, please visit **www.zoll.com** or e-mail LifeVest.Info@zoll.com

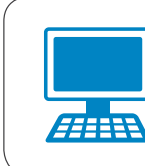

Access LifeVest patient data and e-Order through LifeVestNetwork.zoll.com

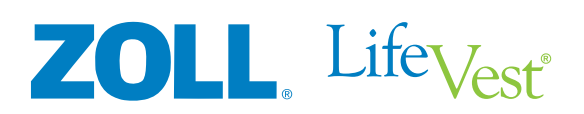

© 2018 ZOLL Medical Corporation. ZOLL, LifeVest, WalkTest and Wear Time are trademarks and/or registered trademarks of ZOLL Medical Corporation in the United States and other countries.